# **HP Data Protector Reporter**

**Software Version: 9.4.1**

# <span id="page-0-0"></span>**Quick Start Guide**

Document Release Date: Friday, February 17, 2012

Software Release Date: July 2011

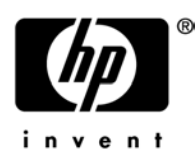

# <span id="page-1-0"></span>**Legal Notices**

#### **Warranty**

The only warranties for HP products and services are set forth in the express warranty statements accompanying such products and services. Nothing herein should be construed as constituting an additional warranty. HP shall not be liable for technical or editorial errors or omissions contained herein.

The information contained herein is subject to change without notice.

#### **Restricted Rights Legend**

Confidential computer software. Valid license from HP required for possession, use or copying. Consistent with FAR 12.211 and 12.212, Commercial Computer Software, Computer Software Documentation, and Technical Data for Commercial Items are licensed to the U.S. Government under vendor's standard commercial license.

#### **Copyright Notices**

© Copyright 2002-2011 Hewlett-Packard Development Company, L.P.

#### **Trademark Notices**

Java is a registered trademark of Oracle and/or its affiliates.

Microsoft® and Windows® are registered trademarks of Microsoft Corporation.

Oracle is a registered trademark of Oracle Corporation.

UNIX® is a registered trademark of the Open Group.

#### **Acknowledgements**

This product includes software developed by the Apache Software Foundation [\(http://www.apache.org/\)](http://www.apache.org/).

This product includes software developed by the JDOM Project [\(http://www.jdom.org/](http://www.jdom.org/)).

This product includes cryptographic software written by Eric Young (eay@cryptsoft.com).

This product includes software developed by the OpenSSL Project for use in the OpenSSL Toolkit [\(http://www.openssl.org/](http://www.openssl.org/)).

This product includes software written by Tim Hudson (tjh@cryptsoft.com).

This product includes an interface of the 'zlib' general purpose compression library, which is Copyright © 1995-2002 Jean-loup Gailly and Mark Adler.

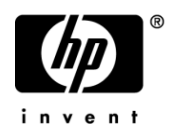

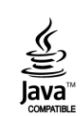

## <span id="page-2-0"></span>**Documentation Updates**

The title page of this document contains the following identifying information:

- Software Version number, which indicates the software version.
- Document Release Date, which changes each time the document is updated.
- Software Release Date, which indicates the release date of this version of the software.

To check for recent updates or to verify that you are using the most recent edition of a document, go to:

#### <http://h20230.www2.hp.com/selfsolve/manuals>

This site requires that you register for an HP Passport and sign in. To register for an HP Passport ID, go to:

<http://h20229.www2.hp.com/passport-registration.html>

Or click the **New users – please register** link on the HP Passport login page.

<span id="page-2-1"></span>You will also receive updated or new editions if you subscribe to the appropriate product support service. Contact your HP sales representative for details.

### **Support**

Visit the HP Software Support Online web site at:

<http://www.hp.com/go/hpsoftwaresupport>

This web site provides contact information and details about the products, services, and support that HP Software offers.

HP Software online support provides customer self-solve capabilities. It provides a fast and efficient way to access interactive technical support tools needed to manage your business. As a valued support customer, you can benefit by using the support web site to:

- Search for knowledge documents of interest
- Submit and track support cases and enhancement requests
- Download software patches
- Manage support contracts
- Look up HP support contacts
- Review information about available services
- Enter into discussions with other software customers
- Research and register for software training

Most of the support areas require that you register as an HP Passport user and sign in. Many also require a support contract. To register for an HP Passport ID, go to:

<http://h20229.www2.hp.com/passport-registration.html>

To find more information about access levels, go to:

[http://h20230.www2.hp.com/new\\_access\\_levels.jsp](http://h20230.www2.hp.com/new_access_levels.jsp)

# <span id="page-4-0"></span>**Contents**

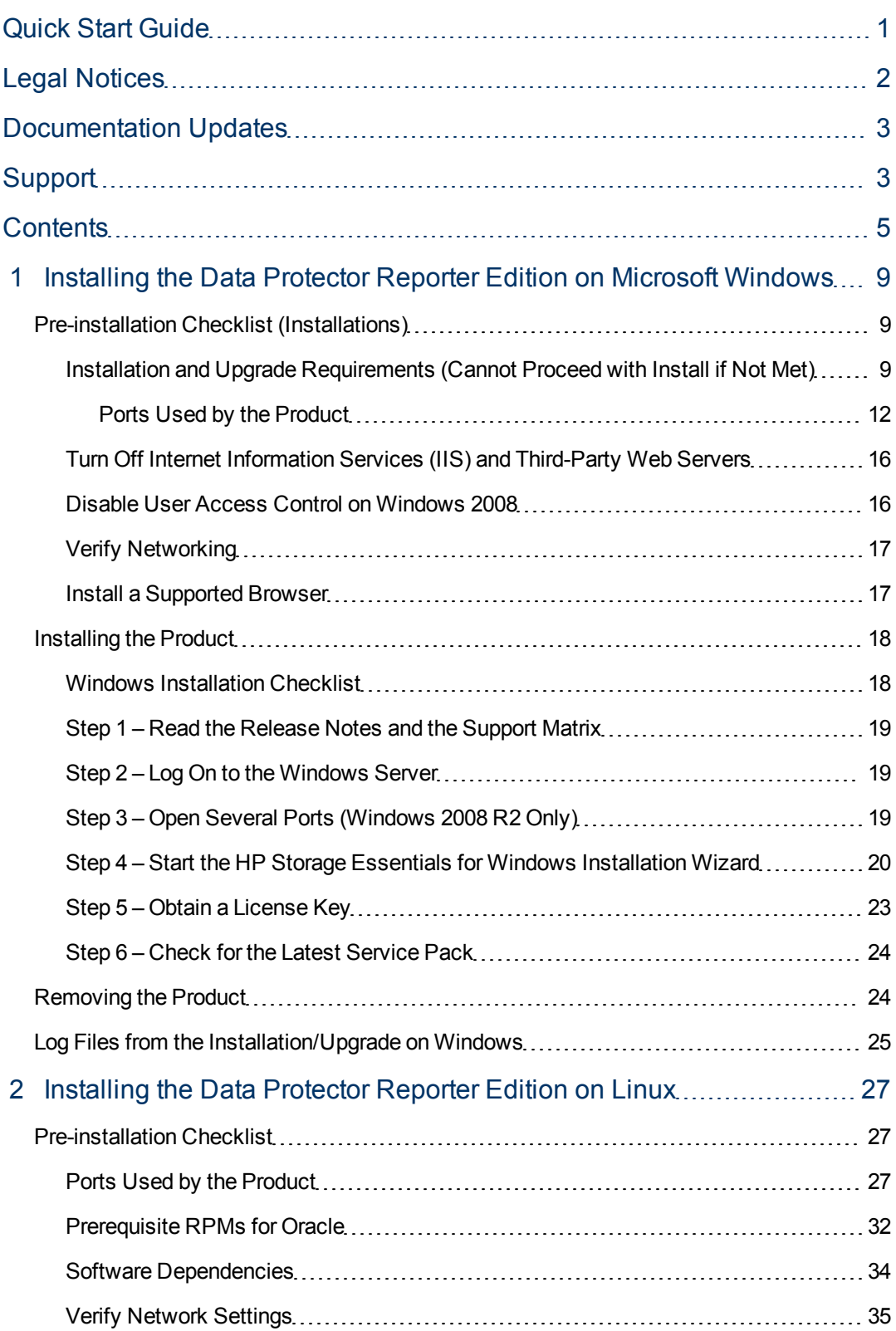

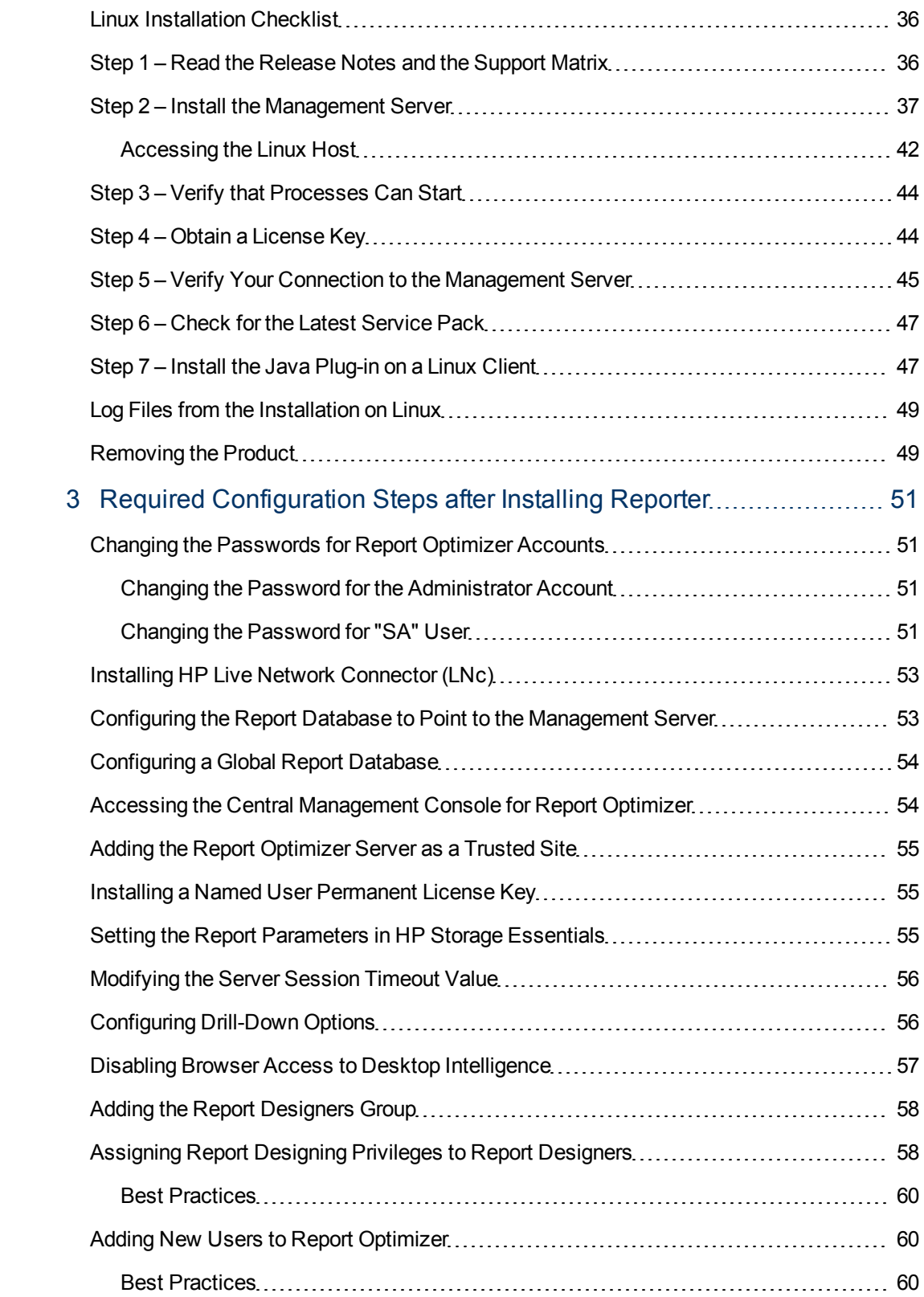

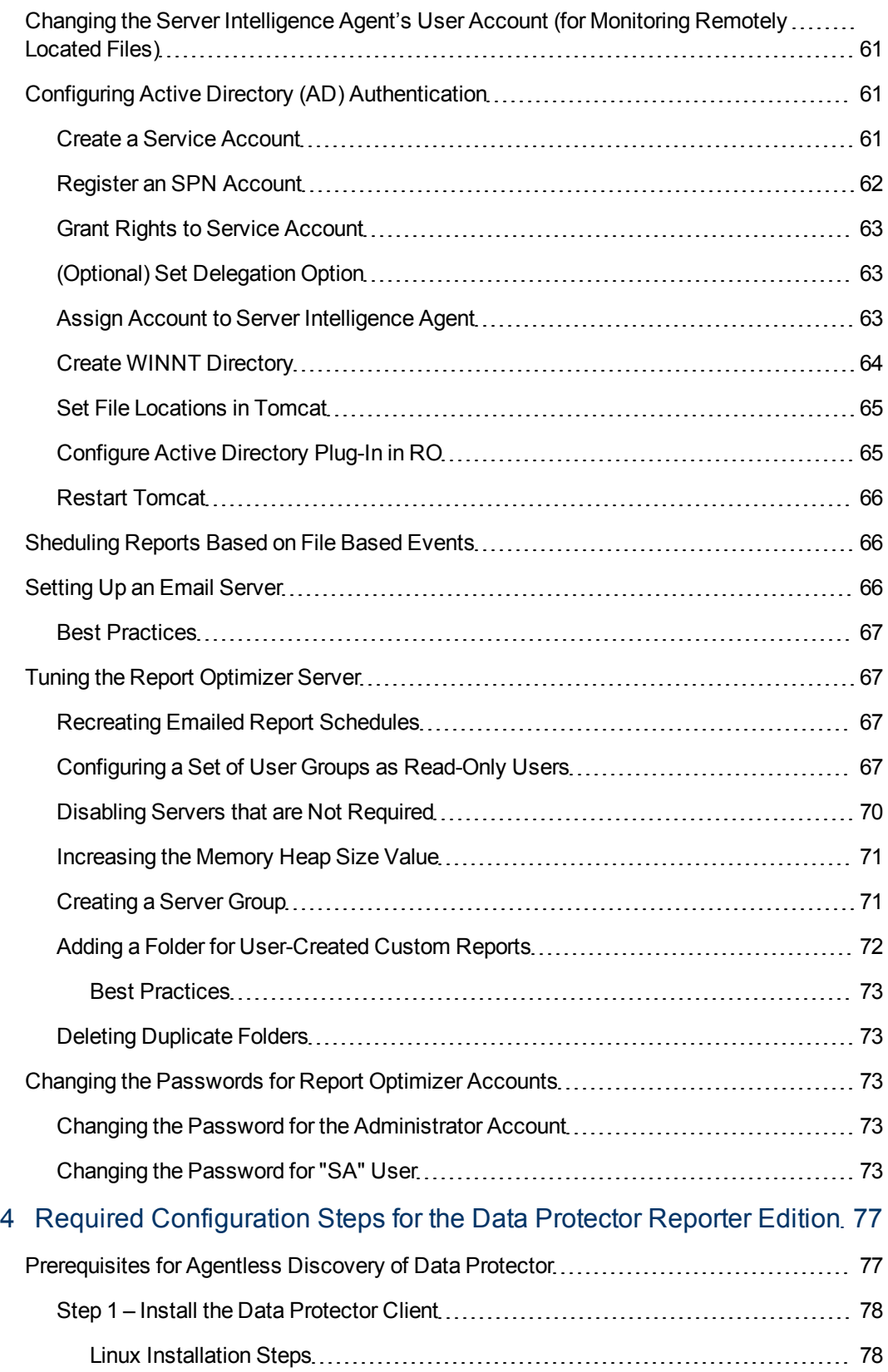

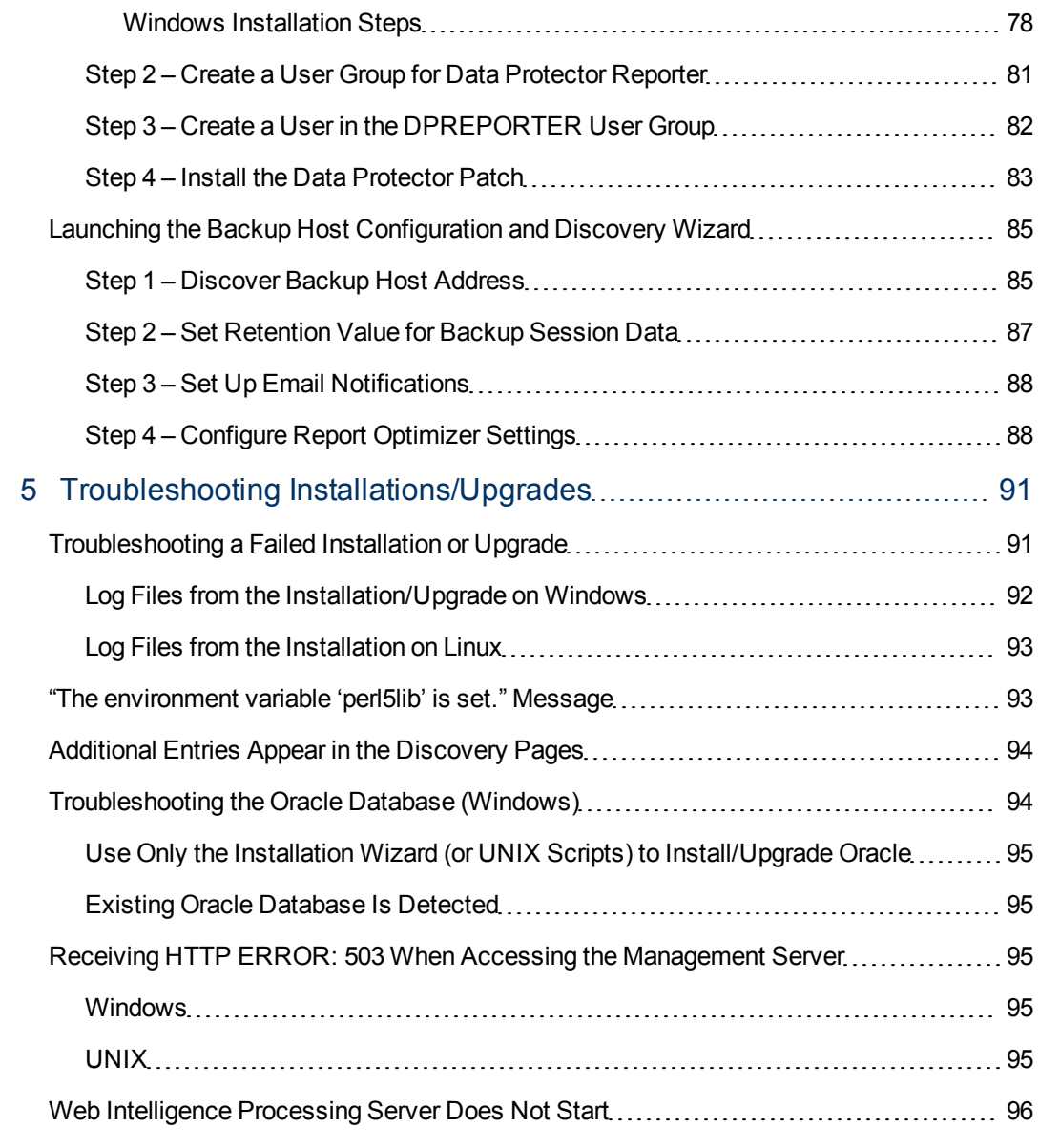

# <span id="page-8-0"></span>1 Installing the Data Protector Reporter Edition on Microsoft Windows

**Caution**: HP Storage Essentials is designed for operation in a secure corporate intranet. All other configurations are not recommended or supported.

The following topics are provided:

- [Pre-installation Checklist \(Installations\) below](#page-8-1)
- [Installing the Product on page 18](#page-17-0)
- [Removing the Product on page 24](#page-23-1)

<span id="page-8-1"></span>For information on how to install the product on Linux, see [Installing the Data Protector Reporter](#page-26-0) [Edition on Linux on page 27.](#page-26-0)

# Pre-installation Checklist (Installations)

The following basic requirements must be met before beginning an installation or upgrade. If the management server installation wizard detects missing requirements during system verification you will need to make changes to your system. The basic system requirements are explained along with additional information on how to meet these requirements:

- [Installation and Upgrade Requirements \(Cannot Proceed with Install if Not Met\) below](#page-8-2)
- [Verify Networking on page 17](#page-16-0)
- <span id="page-8-2"></span>• [Install a Supported Browser on page 17](#page-16-1)

### Installation and Upgrade Requirements (Cannot Proceed with Install if Not Met)

The requirements listed in the following table must be met.

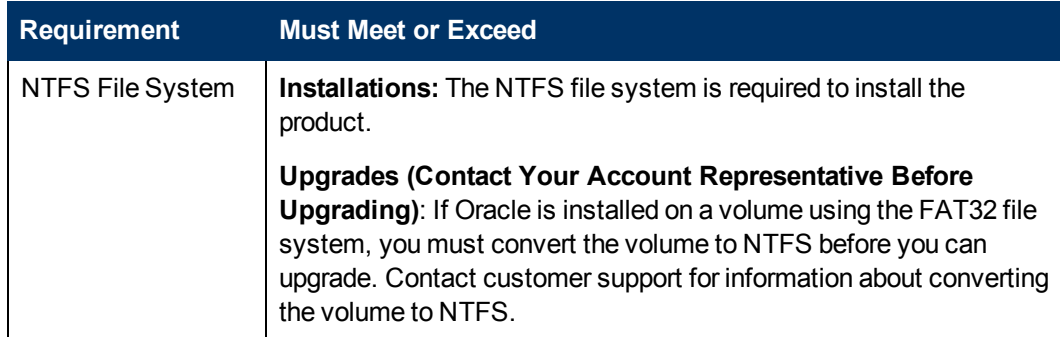

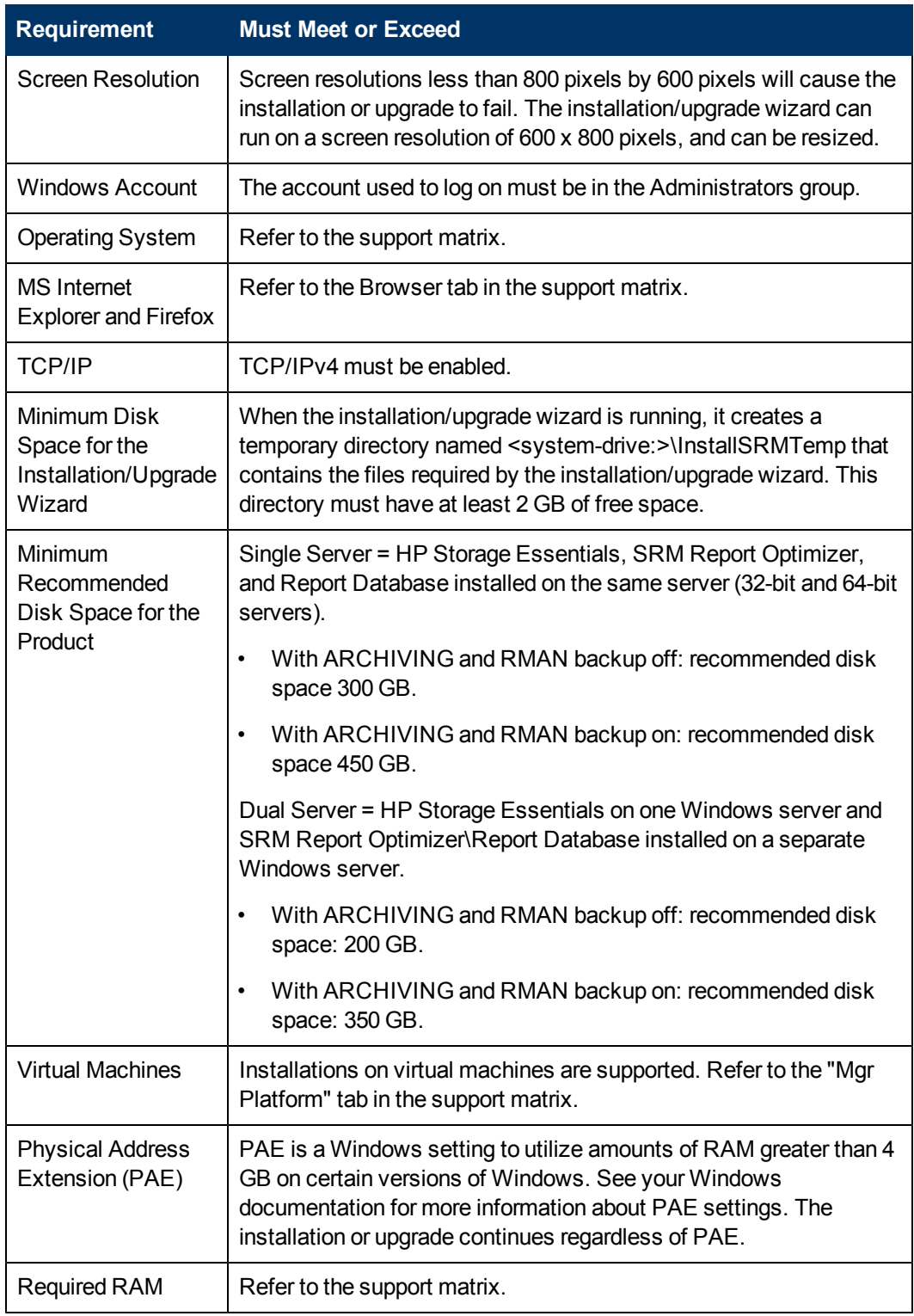

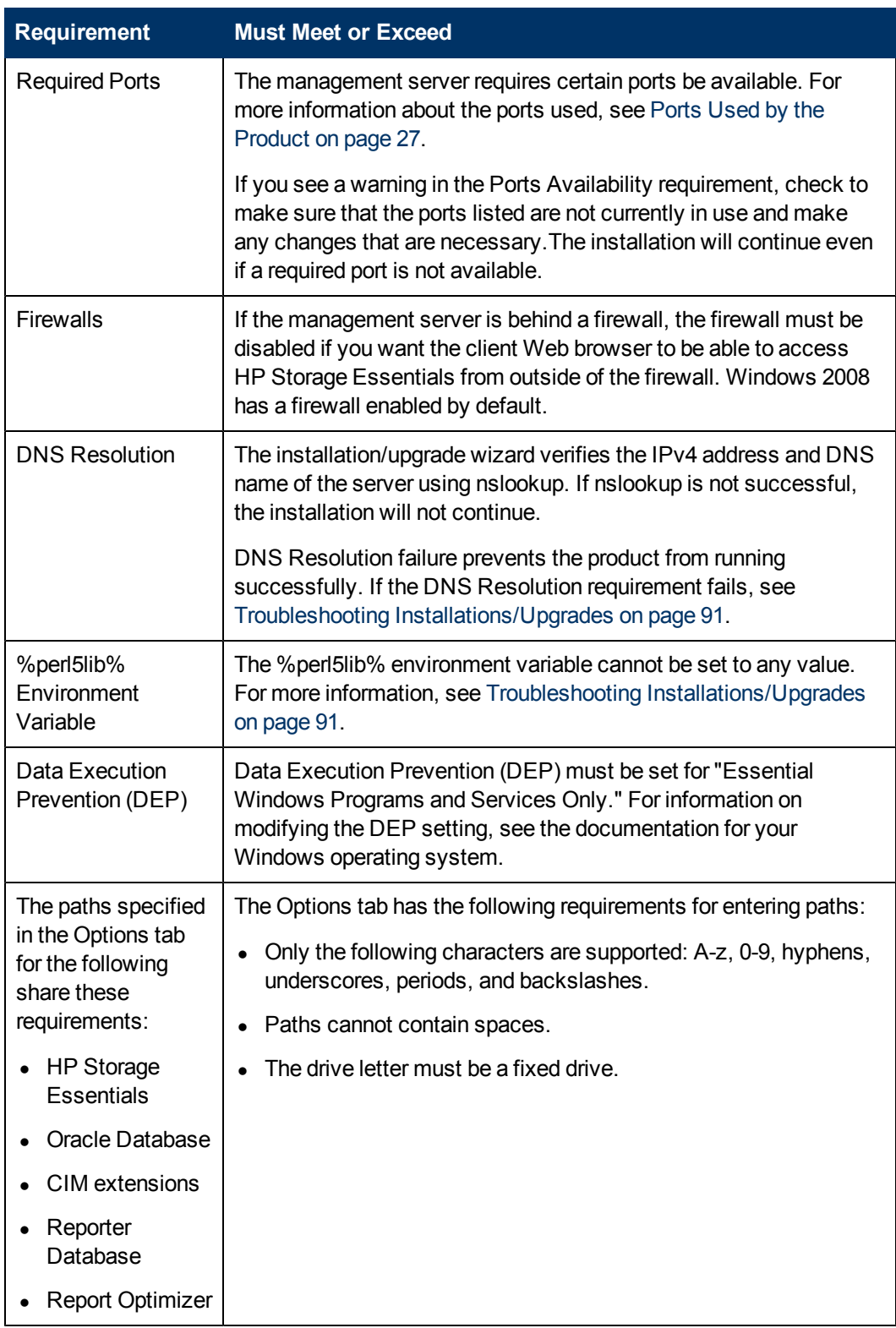

### <span id="page-11-0"></span>Ports Used by the Product

HP Storage Essentials and Report Optimizer use a number of ports that cannot be used by another program.

#### **Ports Used by the HP Storage Essentials Management Server**

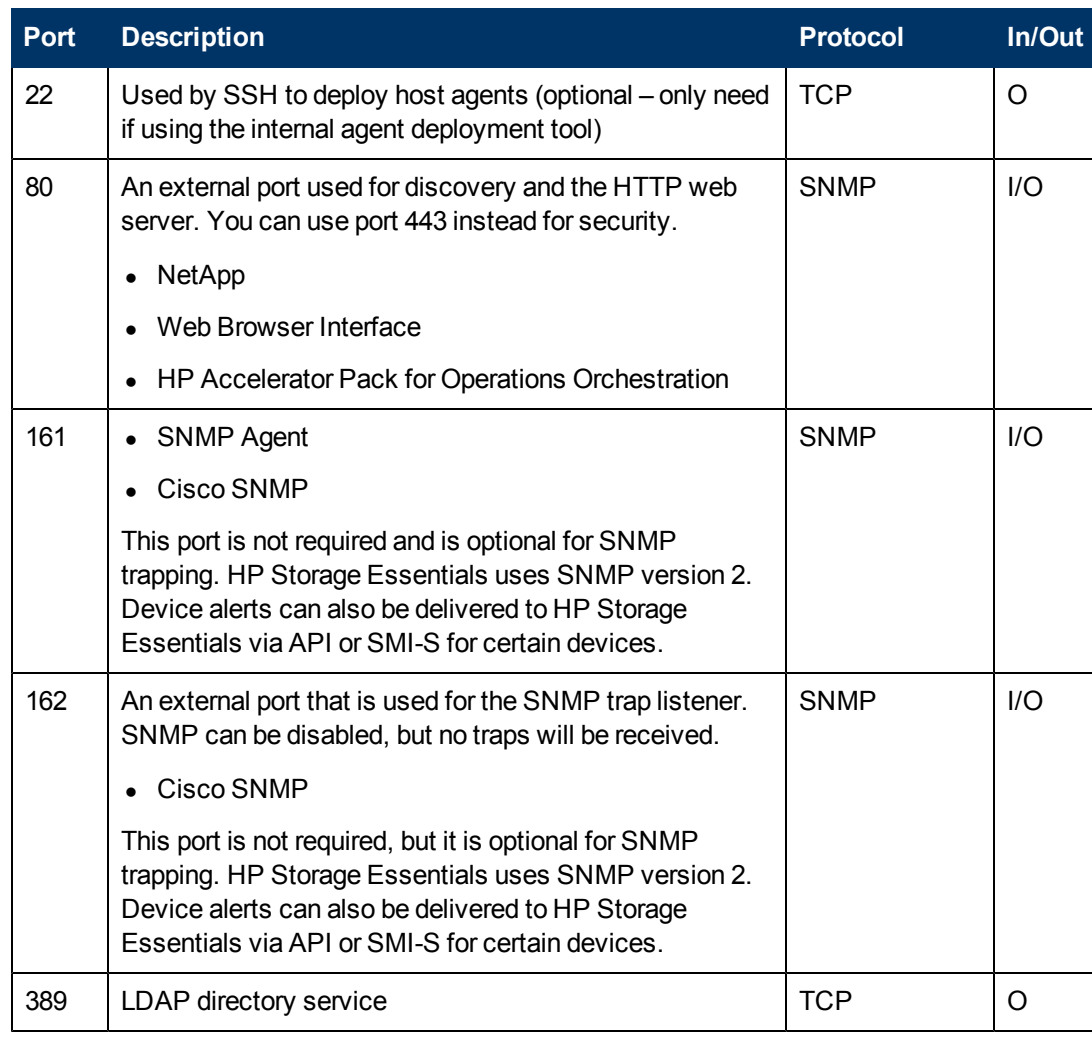

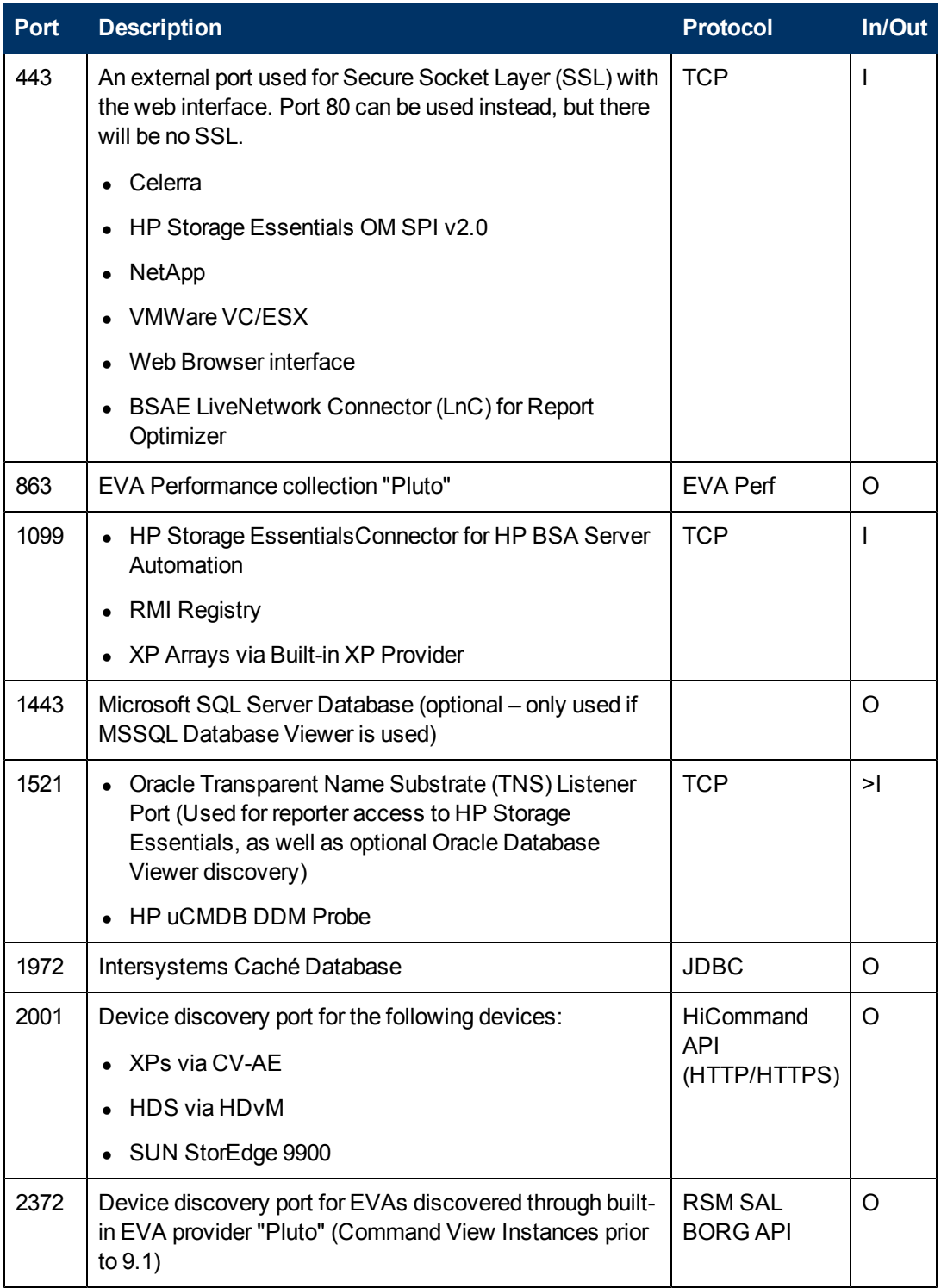

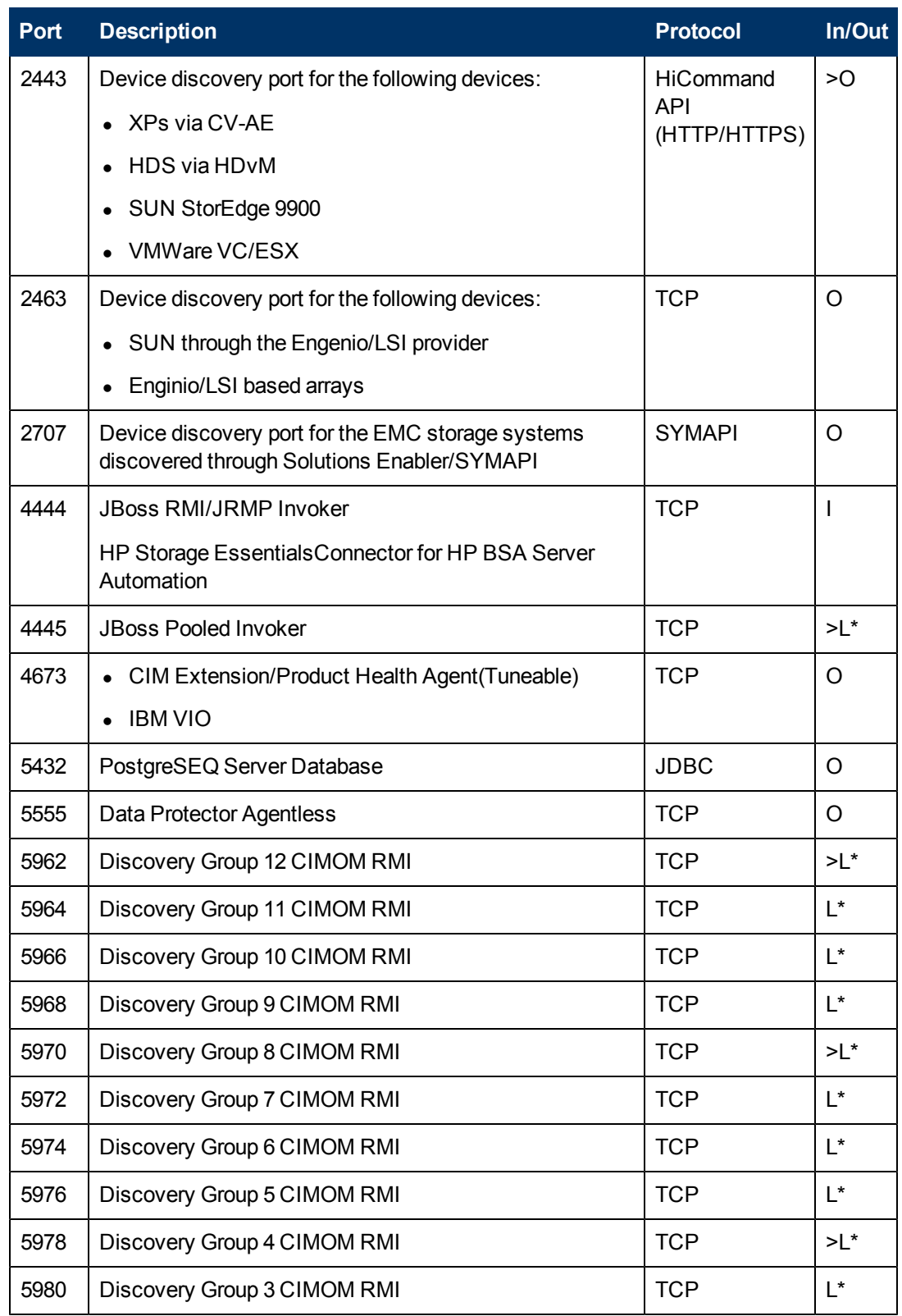

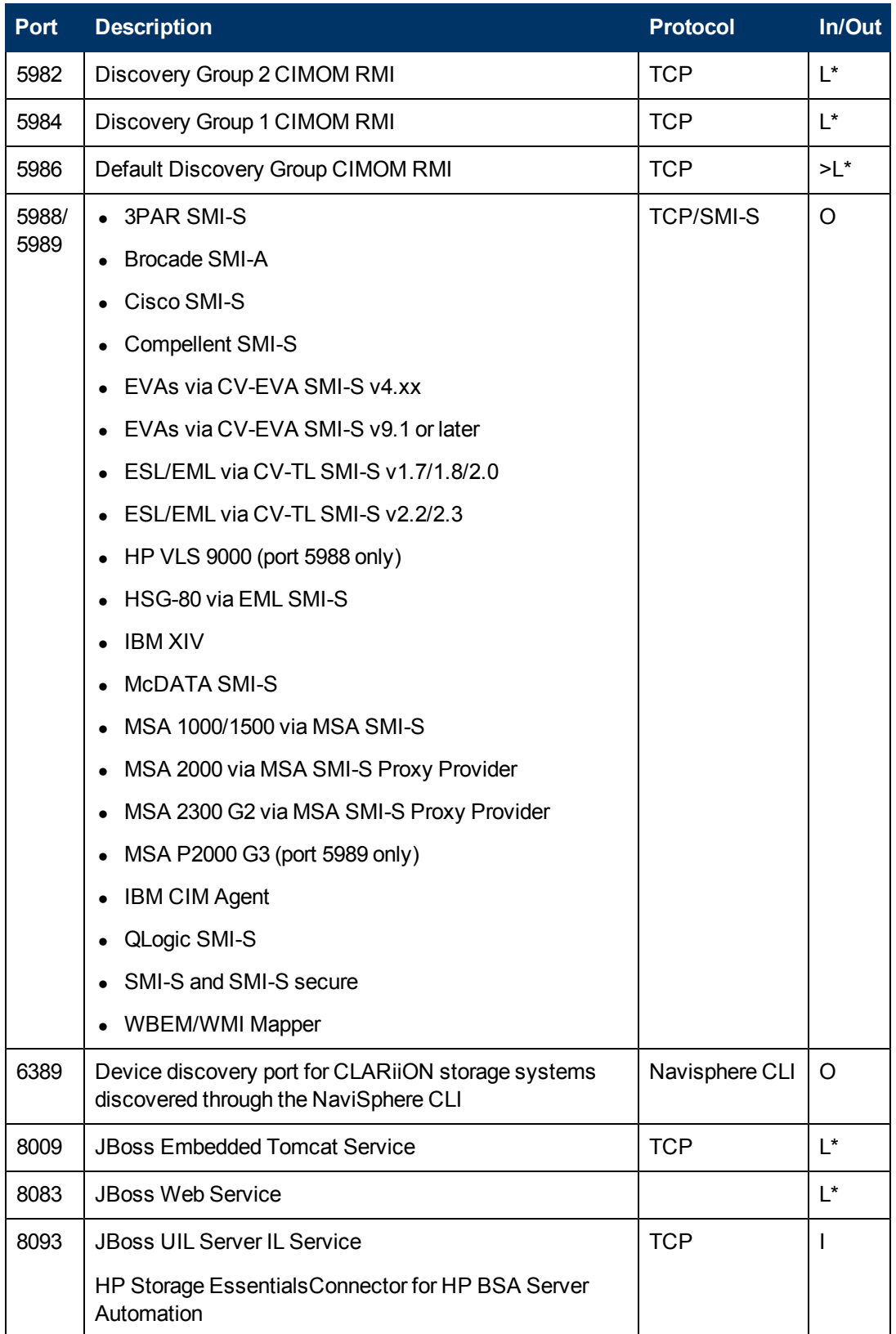

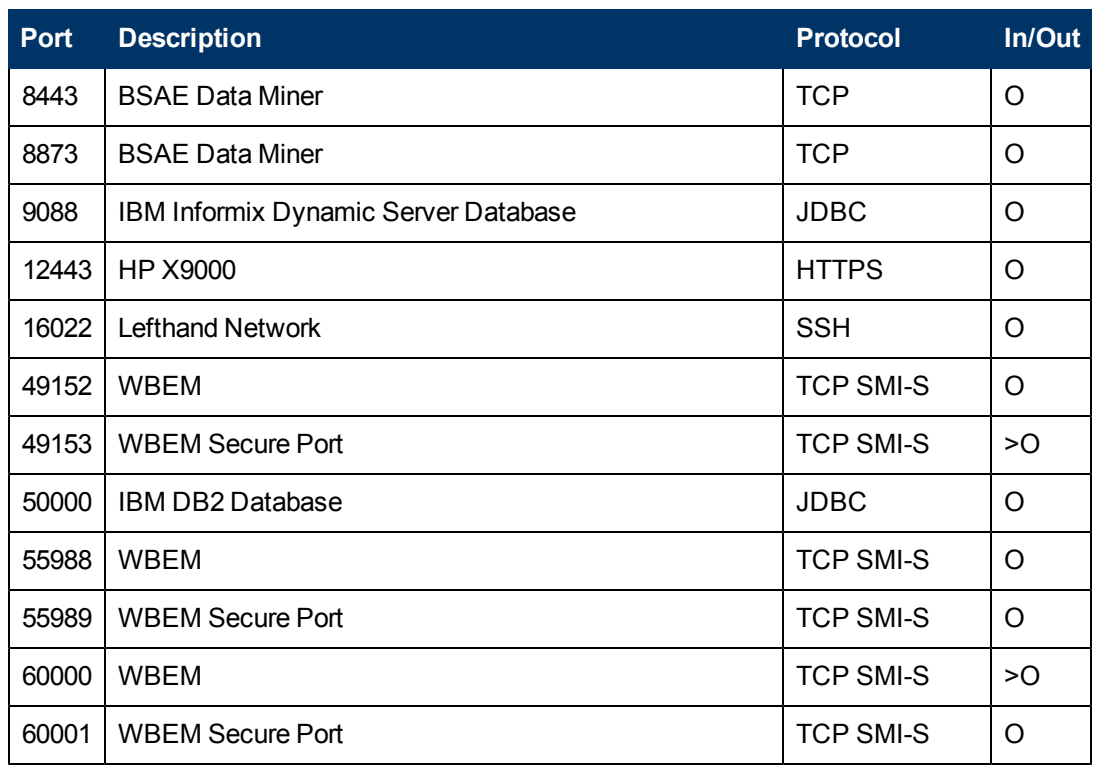

I = That port number must be opened on the Source Server; for example, the HP Storage Essentials management server, the Report Optimizer server, or the SMIAgent (to receive information from a switch).

O = That port number must be opened on the target device.

I/O = That port number must be opened on both HP Storage Essentials server and target device.

\*L = A loopback port that must be available to the source server but not exposed outside.

#### **Ports Used by Report Optimizer**

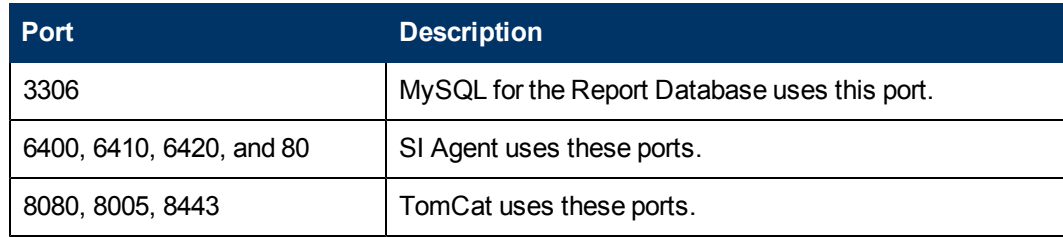

#### <span id="page-15-0"></span>Turn Off Internet Information Services (IIS) and Third-Party Web Servers

<span id="page-15-1"></span>To turn off Internet Information Services (IIS) and third-party Web servers, verify that Internet Information Services (IIS) is either not installed or the service is set to manual and stopped.

#### Disable User Access Control on Windows 2008

(*Windows 2008 servers only*)

Do one of the following:

- Windows 2008 SP1 and SP2. Disable user access control (UAC).
- Windows 2008 R2. Set UAC to the lowest level available.

For more information on how to change your settings for UAC, see the Microsoft Windows documentation for your operating system.

### <span id="page-16-0"></span>Verify Networking

The management server must have static or dynamic host name resolution.

The following steps are for Windows 2003. They can be used for Windows 2008, but may not exactly match the user interface.

To verify that the server's name can be resolved through DNS:

- 1. Right-click **My Computer** in the Start menu.
- 2. Select **Properties**.
- 3. Click the **Computer Name** tab to see the fully qualified name of the computer under the label Full Computer Name. Computer Name appears on the Properties page on Windows 2008. The server must be in the domain in which it is going to be used.
- 4. From a command prompt, type nslookup <FQDN>. FQDN (fully qualified domain name) is the fully qualified computer name obtained in the previous step.
- 5. In the command prompt, type nslookup <IP address>. IP address is the IP address of the server. Both results from nslookup should have the same fully qualified computer name and IP address.
- 6. In the command prompt, type nslookup <Short name of computer>. Results should resolve to the computer's fully qualified computer name and IP address.

The management server uses nslookup to resolve the names and IP addresses of managed systems. If the DNS suffix com is listed in the TCP/IP properties as one to append, problems such as inaccurate system status and incorrect IP addresses for systems HP Storage Essentials manages might occur. To correct this, remove com from the TCP/IP DNS suffix list:

- 1. Open **Control Panel** > **Network Connections** > **Local Area Connection** > **Properties** and select the **Internet Protocol** > **Properties** > **Advanced** > **DNS** tab.
- 2. If com is in the **Append these suffixes (in order)** box, remove it.

<span id="page-16-1"></span>**Caution**: If you plan to browse to HP Storage Essentials from a server in a different domain, verify that the DNS suffix of the management server is added to the suffix list of the web client.

### Install a Supported Browser

Install a supported browser on any machine from which you intend to view HP Storage Essentials pages. See the support matrix for your edition for a list of supported browsers.

# <span id="page-17-0"></span>Installing the Product

**Caution**: Do not manually install the Oracle database using the Oracle DVD set. The HP Storage Essentials installation wizard prompts you for the Oracle installation files when the Oracle installation components are required.

This section contains the following information:

- [Windows Installation Checklist below](#page-17-1)
- [Step 1 Read the Release Notes and the Support Matrix on the facing page](#page-18-0)
- [Step 2 Log On to the Windows Server on the facing page](#page-18-1)
- [Step 3 Open Several Ports \(Windows 2008 R2 Only\) on the facing page](#page-18-2)
- [Step 4 Start the HP Storage Essentials for Windows Installation Wizard on page 20](#page-19-0)
- $\bullet$  [Step 5 Obtain a License Key on page 23](#page-22-0)
- <span id="page-17-1"></span>• [Step 6 – Check for the Latest Service Pack on page 24](#page-23-0)

#### Windows Installation Checklist

Print the following table and use it to track your progress. Each time you complete a step, check off the step in the "Did You Complete This Step?" column.

#### **Windows Installation Checklist**

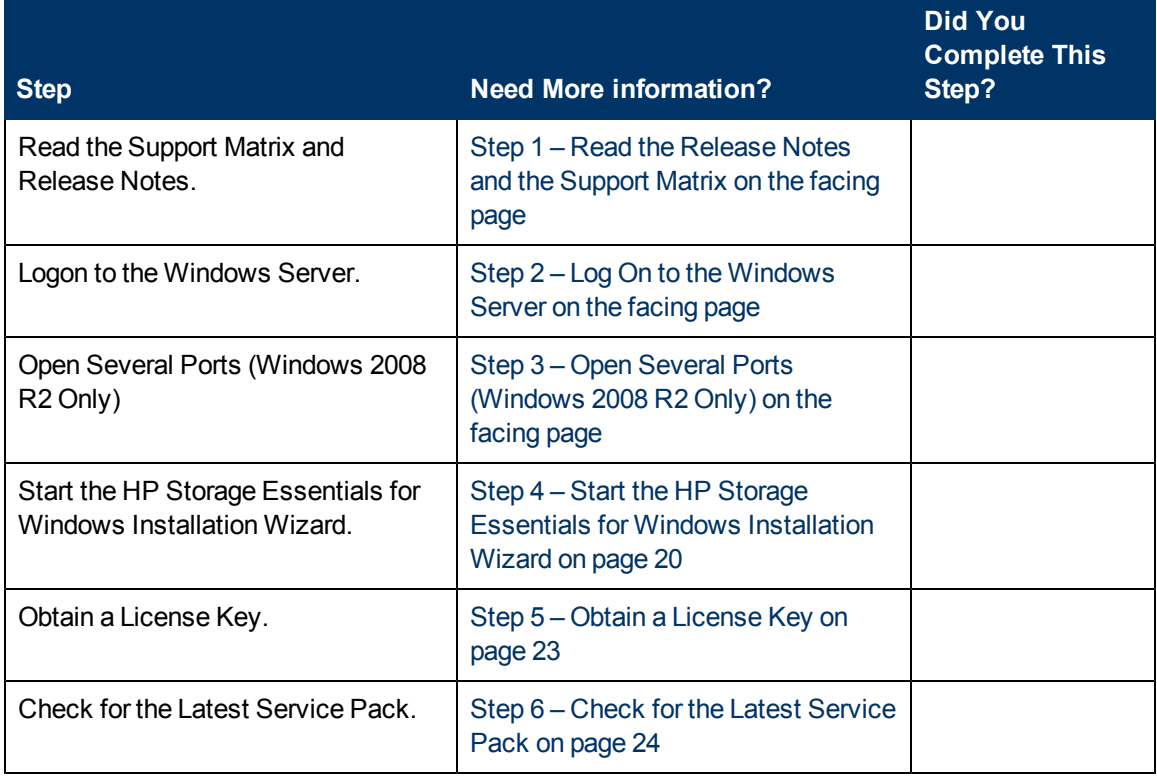

### <span id="page-18-0"></span>Step 1 – Read the Release Notes and the Support Matrix

The *Release Notes* discuss late-breaking issues not covered in the *Installation Guide*. Read the support matrix to make sure the server on which you plan to install the management server meets or exceeds the requirements. Management server requirements are listed on the Manager Platform (Mgr Platform) tab of the support matrix. The *Release Notes* and support matrix can be found in any of the top-level directories of the StorageEssentials DVD.

### <span id="page-18-1"></span>Step 2 – Log On to the Windows Server

Create a new account or log on to an existing account on the Windows system on which you are installing HP Storage Essentials that is a member of the Administrators group.

If you are installing HP Storage Essentials on Windows 2008, disable UAC as described in [Disable User Access Control on Windows 2008 on page 16](#page-15-1).

### <span id="page-18-2"></span>Step 3 – Open Several Ports (Windows 2008 R2 Only)

If you plan to install the Data Protector Reporter Edition on Windows 2008 R2, you must open several ports before you begin the installation.

To open ports 6400 and 8080:

- 1. Open Windows Firewall with Advanced Security by selecting **Start** > **Administrative Tools** > **Windows Firewall Advanced Security**.
- 2. Create a new Inbound Rule, as follows:
	- a. Click **Inbound Rules**, and then right-click **Inbound Rules**.
	- b. Select **New Rule** from the right-click menu.
- 3. Select the **Port** option and click **Next**.
- 4. Select the **TCP** option.
- 5. Enter 6400, 8080 for specific local ports. Make sure there is a space between the comma and 8080.
- 6. Click **Next**.
- 7. Select the **Allow the connection** option and then click **Next**.
- 8. In the When does this rule apply? window, select the **Domain**, **Private**, and **Public** options.
- 9. Click **Next**.
- 10. Type a name for the rule; for example, Reporter ports.
- 11. Click **Finish**.
- 12. Refer to the next section for information about the installation. During the installation you are shown Windows Security Alerts. Keep the defaults in the Windows Security Alerts and always click **Allow Access**.

### <span id="page-19-0"></span>Step 4 – Start the HP Storage Essentials for Windows Installation Wizard

Do not install the Oracle database separately.

Keep in mind the following:

- The drive on which you install the management server must be NTFS format or the installation wizard will fail.
- $\bullet$  Before you start the installation wizard, make sure all applications are closed. If the wizard detects locked files, you must unlock those files by closing their corresponding application. Continue with the installation/upgrade after you unlock the files. If the wizard detects locked files, it provides a link to the locked files log. If the locked files log says that the process explorer.exe is locked, you must exit the wizard, reboot the server and restart the wizard.
- The Reporter installation provides default passwords for the Administrator and "sa" accounts. It is strongly recommended that you change passwords for these accounts after you install the product. For more information, see [Changing the Passwords for Report Optimizer Accounts on](#page-72-2) [page 73](#page-72-2).

To install the product:

- 1. Verify the following:
	- The designated HP Storage Essentials server meets or exceeds the requirements listed in the [Pre-installation Checklist \(Installations\) on page 9](#page-8-1) and in the support matrix.
	- The file system format on the HP Storage Essentials server is NTFS. The HP Storage Essentials installation wizard will display an error message if the file system is not NTFS.

The directory in which you install the management server must have write access for the local Administrators group. Installing the management server in a directory created by another program — for example, the Proliant Support Pack — is not recommended.

- 2. Log on as a user that is a member of the Administrators group.
- 3. Do one of the following:

The installation bits must be local. You must either insert the DVD locally or copy the bits to the server where you are planning to install the product.

**DVD**. Put the StorageEssentials DVD in the DVD drive of the designated HP Storage Essentials server. Double-click **setup.exe** in the ManagerCDWindows directory on the DVD.

*Or*

**Copied locally**. Copy the bits of the StorageEssentialsDVD to the server where you are planning to install the product. Double-click **setup.exe** in the ManagerCDWindows directory on the DVD.

If you copy the Oracle DVD, copy it to a top-level directory where the directory path is not more than 20 characters long.

When you copy the bits from a DVD to the server, preserve directory names and structures. The directory structure you copied must match the folder structure exactly.

The HP Storage Essentials for Windows installer starts, and the Welcome page is displayed.

- 4. Click **Next**.
	- $\blacksquare$  The installation wizard scans the server to ensure the server is ready for the installation.
	- $\blacksquare$  The installation wizard displays the status of the scan in the Scan tab.
- 5. Click **Next**.
- 6. Options tab:

The Options tab has the following requirements for entering paths:

- Only the following characters are supported: A-z, 0-9, hyphens, underscores, periods, and backslashes.
- Paths cannot contain spaces.
- $\blacksquare$  The drive letter must be a fixed drive.

The Options tab displays information about the following:

**Note**: If the installation detects installed components, it selects them by default. You cannot unselect components that need to be upgraded.

- **Data Protector Reporter Edition**. Select this option to install the Data Protector Reporter Edition, which lets you manage Data Protector and provides detailed reporting on backup resources. It also provides the following subset of features from the Storage Resource Management Edition:
	- <sup>o</sup> **Element Manager**. Element Manager provides a fast and contextualized way to find information about backup elements, enabling you to quickly verify information and troubleshoot problems. Element Manager also enables you to use folders to create hierarchical groups of backup elements.
	- <sup>o</sup> **Backup Manager**. Backup Manager helps you to keep track of element backups.
	- <sup>o</sup> **System Manager**. System Manager is the gateway to many features that let you view details about the backup elements. System Manager provides a topology that lets you view how the devices in your network are connected.
	- <sup>o</sup> **Event Manager**. Event Manager lets you view, clear, sort, and filter events from backup elements. An event can be anything that occurs on the element.
	- <sup>o</sup> **Reporter**. Report Optimizer provides detailed reporting on the backup infrastructure, such as statistics and usage trends. If you want to use Report Optimizer to create reports, contact support for a license that grants you this

additional permission. You can only create reports if you login to Report Optimizer directly.

- **HP Storage Essentials Management Server: If you selected the Data Protector** Reporter Edition, this option is selected by default.
- **Reporter**. If you selected the Data Protector Reporter Edition, this option is selected by default.
	- <sup>o</sup> **Report Database Installation Location**. The installation location for the Report database.This path cannot contain spaces.
	- <sup>o</sup> **Report Optimizer Installation Location**. The installation location for Report Optimizer. This path cannot contain spaces.
	- <sup>o</sup> **Installation Media (Optional)**. If you have more than one DVD drive, you can provide the path in this field. The installer will automatically look in the location specified and you will not need to swap out the DVD for Reporter. You can also provide the path if the files were copied locally.
- **Database**.If you selected the Data Protector Reporter Edition, this option is selected by default.
	- <sup>o</sup> **Installation Location**. The installation location for the Oracle database.
		- <sup>o</sup> **Oracle installation media** (*optional*). If you have more than one DVD drive, you can provide the path in this field. The installer will automatically look in the location specified and you will not need to swap out the DVD for Oracle. You can also provide the path if the files were copied locally. If you will be using only one DVD drive, leave this field blank.
		- $\circ$  Select the drive where the Oracle installation media is located.
	- <sup>o</sup> **Target**. The version of the target installation.
	- <sup>o</sup> **Build Number**. The version and build of the installer.
- 7. (*Optional*) Click the **Test** button to verify that all paths provided can be reached by the installation.
- 8. Click **Next**.

The Verify tab displays a list of requirements and lets you know if the server meets the requirements.

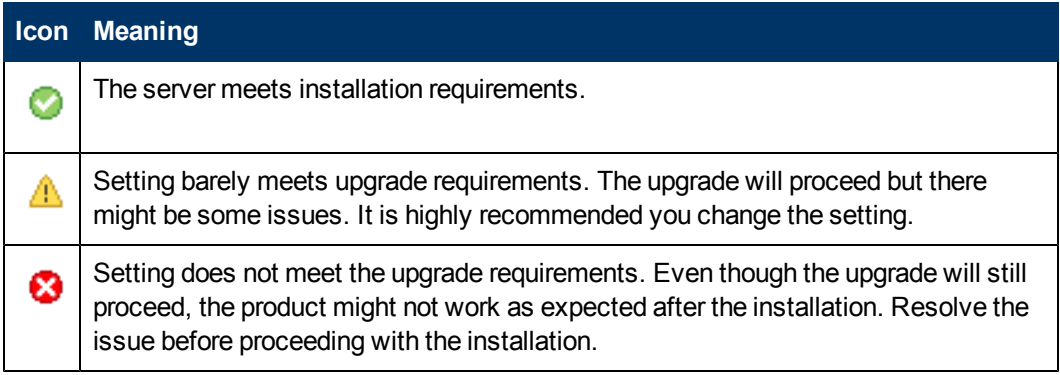

- 9. Click the **Re-Verify** button after you modify a setting to make sure that it meets the installation requirement.
- 10. Click **Next**.

The Summary tab displays the components to be installed and an estimate of the time in minutes:seconds it will take to complete installing each component.

- 11. Click **Install** The Progress tab provides a status of the installation for each component.
- 12. Copy the Unique Client ID number displayed on the Finish tab.
- 13. Select one of the following options on the Finish page:
	- <sup>n</sup> **Start HP Storage Essentials when "Finish" is clicked**. This option starts the AppStorManager service after you click the Finish button so you can access the management server. It might take a few minutes for AppStorManager to finish starting.
	- **start HP Storage Essentials later**. This option starts the AppStorManager service at a later time. Users will not be able to access the management server unless the AppStorManager service is running.
- 14. Restart the OracleServiceAPPIQ service, which is the service for the Oracle database embedded in HP Storage Essentials.

Refer to your Windows documentation for information on how to restart a service.

When you restart the OracleServiceAPPIQ service, the AppStorManager service is also restarted. The AppStorManager service is the service for HP Storage Essentials. You will not be able to access the management console until the AppStorManager service has completely started.

15. If you specified any customized changes using the **Product Health** > **Advanced** option in a prior release, a record of those changes is saved in the %MGR\_DIST%\logs\custom.txt file after upgrading. For example, if you modified the value of the discovery.exclude.NetAppFilerProvider property to true to exclude NetApp Filers discovery, you must add that information again to the Custom Properties box after the upgrade.

For details about accessing the HP Storage Essentials installation log files, see [Log Files](#page-91-0) [from the Installation/Upgrade on Windows on page 92](#page-91-0).

### <span id="page-22-0"></span>Step 5 – Obtain a License Key

See your product invoice for important information about licensing. If you are required to import a license, copy your Unique Client ID number and follow the instructions in your product invoice documentation to obtain and apply your license key. A license key is required to start the management server for the first time. Follow these steps to obtain and import your HP Storage Essentials license:

If you are installing the HP Storage Essentials for the first time, you must obtain a license key to start and run the product.

Verify that the following are enabled on your web browser:

- Cookies
- **JavaScript**
- <sup>l</sup> Java

To obtain and import your HP Storage Essentials license:

1. Copy (**Ctrl + C**) the Unique Client ID (UID) displayed on the Finish page.

If you did not have a chance to copy the Unique Client ID number from the Finish tab, you will see the Unique Client ID again after you log on for the first time into HP Storage Essentials. HP Storage Essentials guides you through the process for importing a license.

- 2. Go to [http://webware.hp.com](http://webware.hp.com/) and select the **Generate New Licenses** option. Follow the steps for obtaining your license key. You will need to provide your UID and HP Order ID (found on the entitlement certificate).
- 3. Make sure the AppStorManager service is running. This service must be running for the product to work.
- 4. Open a web browser and enter the URL of the server running the management server; for example, http://www.myserver.com
- 5. Type admin for the user name, and password for the password.
- 6. Import the license key:
	- a. Click the **Security** menu.
	- b. Click **Licenses** from the menu.
	- c. Click the **Import License File** button.
	- d. Click the **Browse** button. The file system of the computer used to access the management server is shown.
	- e. Select the license file.
	- f. Click **OK**.

#### <span id="page-23-0"></span>Step 6 – Check for the Latest Service Pack

A service pack might have been created since this release. Obtain the latest service pack at the following location:

<span id="page-23-1"></span>**<http://h20230.www2.hp.com/selfsolve/patches>**

# Removing the Product

HP Storage Essentials provides scripts for removing the following the management server, Reporter and the Oracle database. Run these scripts if you want to remove the management server and Reporter (Report Optimizer and the Report Database). If the management server and Reporter are on separate servers, run the script on each server.

Use the removal scripts instead of Add/Remove programs. If you try Add/Remove programs, you are prompted to use the uninstall scripts and Add\Remove programs does not continue.

The removal scripts stops all Java processes. Other applications on the server running java.exe are stopped during the uninstall of HP Storage Essentials. After reboot, all processes continue as normal.

To remove the product from Windows:

- 1. Do one of the following:
	- $\blacksquare$  To run the uninstall script from the server, go to the following directory:

```
C:\hp\SRM Uninstall 9 4\support
```
In this instance,  $C \setminus I$  is the drive where the product was installed.

*Or*

n To run the uninstall script from the installation DVD, insert the StorageEssentials DVD into a server that has the management server installed. Open a command prompt window and navigate to the following directory:

ManagerCDWindows\install\support

2. Type the following command at the command prompt:

```
removeAll.cmd
```
The removeAll.cmd script removes the following components from the server:

- The management server
- The database instance for the management server
- **n** The Report Database
- **Report Optimizer**
- The database instance for Reporter
- $\blacksquare$  The CIM extension installation files
- 3. Type the following command to remove the Oracle software:

RemoveOracle.cmd

<span id="page-24-0"></span>4. Reboot the Server. This step is required to finish the cleanup of the files.

# Log Files from the Installation/Upgrade on Windows

The installation/upgrade wizard generates log files in the C:\srmInstallLogs directory. Log files provided at the top level of the C:\srmInstallLogs directory are for the current session of the installation/upgrade wizard or for the last session the installation/upgrade wizard was run. Files from a previous session are stored in a subdirectory with a date and time stamp.

Log files are generated by the installation/upgrade wizard. Some log files also provide an <logfilename>\_output.log file. The <logfilename>\_output.log file displays information about any errors, and is generated by the component itself instead of the installation/upgrade wizard.

The log files are zipped into a file in the root of the system drive. The zip file can be sent to support to help diagnose installation and upgrade issues, for example: C:\srmLog02-01-2011-16\_21\_ 49.zip.

# <span id="page-26-0"></span>2 Installing the Data Protector Reporter Edition on Linux

**Caution**: HP Storage Essentials is designed for operation in a secure corporate intranet. All other configurations are not recommended or supported.

If you are installing the management server on Windows, see [Installing the Data Protector](#page-8-0) [Reporter Edition on Microsoft Windows on page 9](#page-8-0).

This section includes the following installation topics and steps:

- [Pre-installation Checklist below](#page-26-1)
- [Linux Installation Checklist on page 36](#page-35-0)
- [Step 1 Read the Release Notes and the Support Matrix on page 36](#page-35-1)
- $\bullet$  [Step 2 Install the Management Server on page 37](#page-36-0)
- [Step 3 Verify that Processes Can Start on page 44](#page-43-0)
- Step  $4$  Obtain a License Key on page 44
- [Step 5 Verify Your Connection to the Management Server on page 45](#page-44-0)
- [Step 6 Check for the Latest Service Pack on page 47](#page-46-0)
- [Step 7 Install the Java Plug-in on a Linux Client on page 47](#page-46-1)
- [Log Files from the Installation on Linux on page 93](#page-92-0)
- <span id="page-26-1"></span> $\bullet$  [Removing the Product on page 49](#page-48-1)

## Pre-installation Checklist

RHEL 5.5 can be installed with different Security-Enhanced Linux (SELinux) modes (enforcing, disabled, and permissive). But SELinux should be in disabled mode when Oracle is installed as part of HP Storage Essentials. SELinux should be disabled even after installing the product.

Refer to the support matrix for your edition for memory requirements. The installation will stop if the server does not meet the memory requirements.

<span id="page-26-2"></span>Install the latest version of Mozilla Firefox from [http://www.mozilla.com/en-US/firefox/.](http://www.mozilla.com/en-US/firefox/)

#### Ports Used by the Product

HP Storage Essentials and Report Optimizer use a number of ports that cannot be used by another program.

#### **Ports Used by the HP Storage Essentials Management Server**

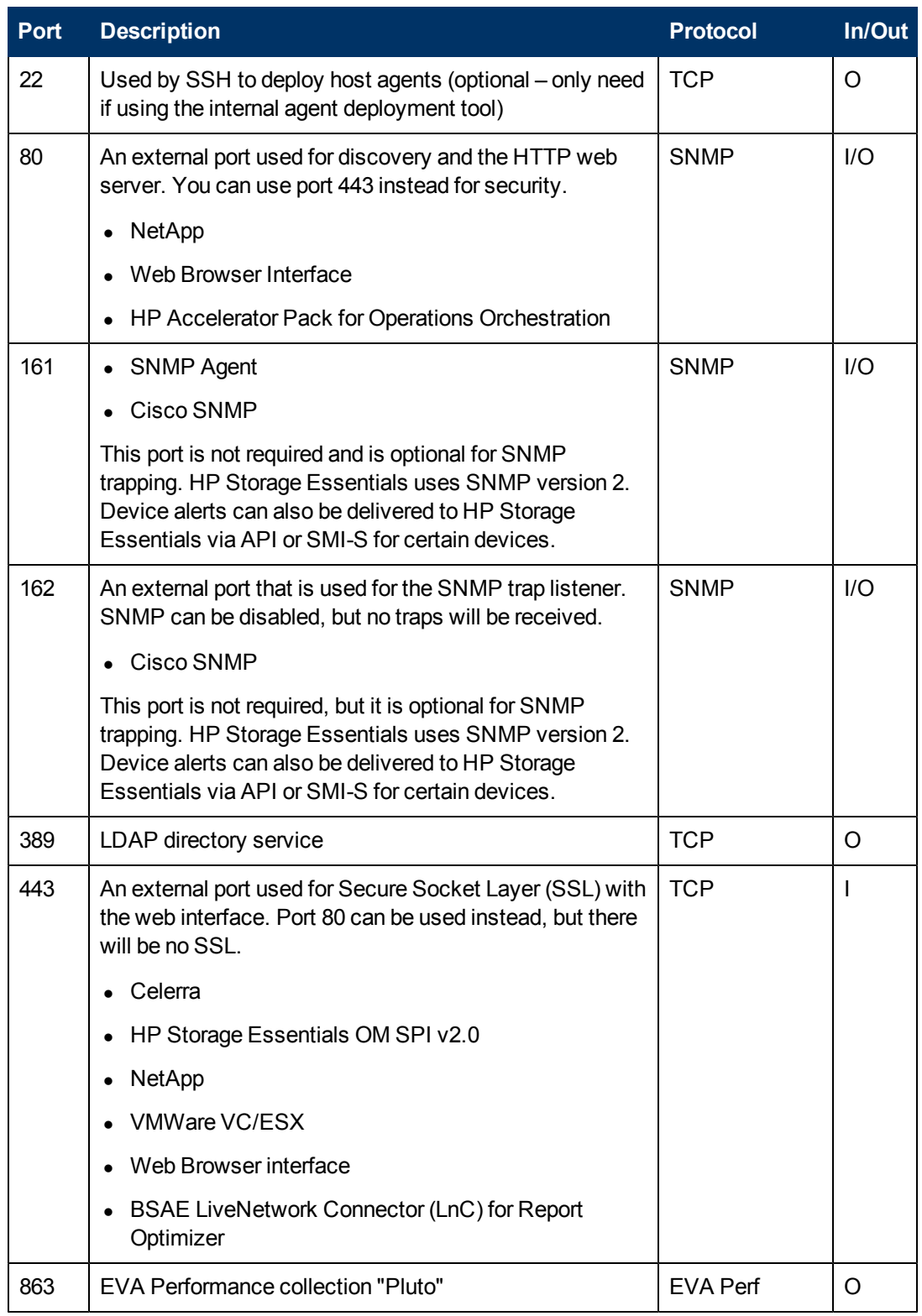

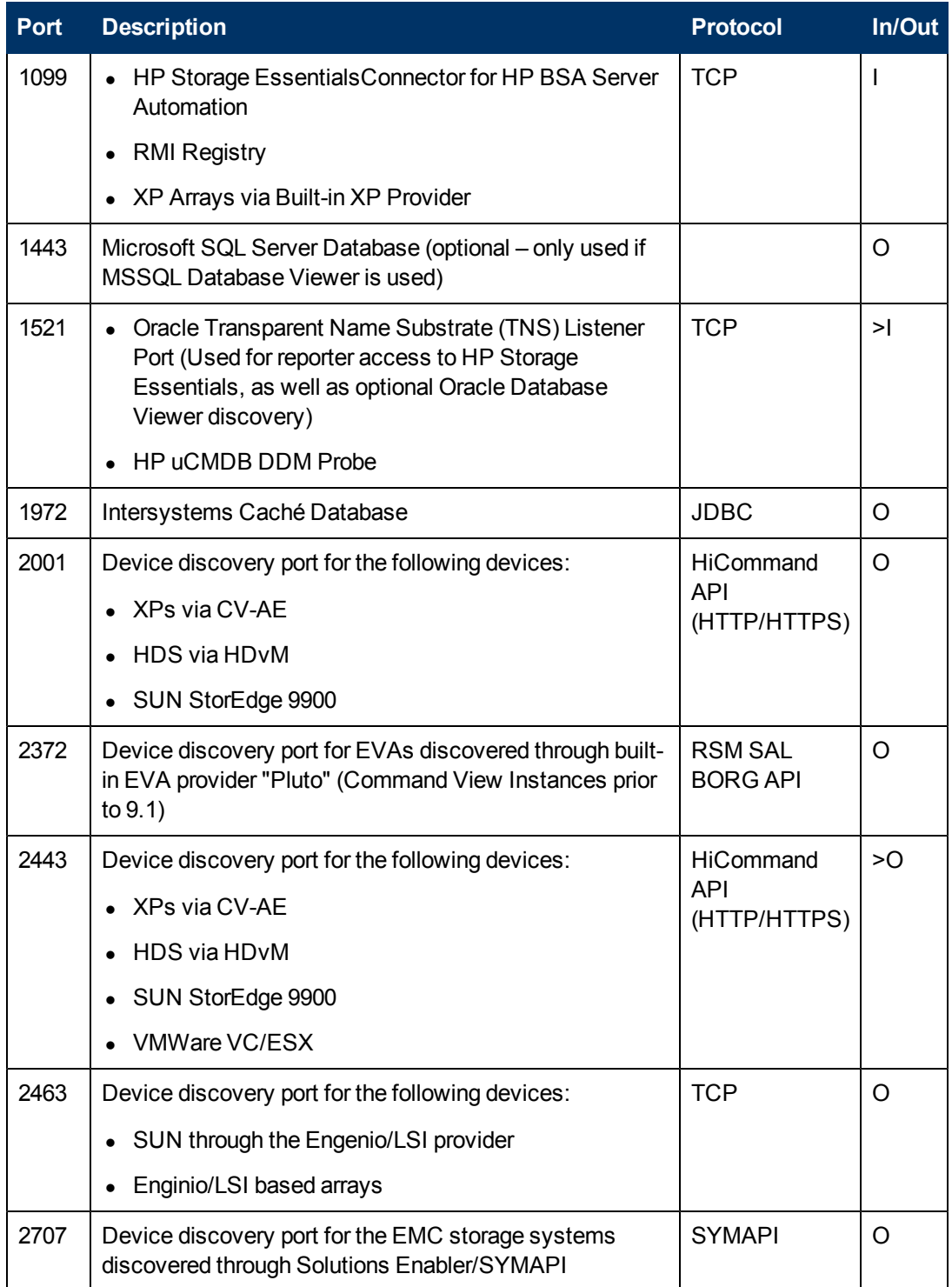

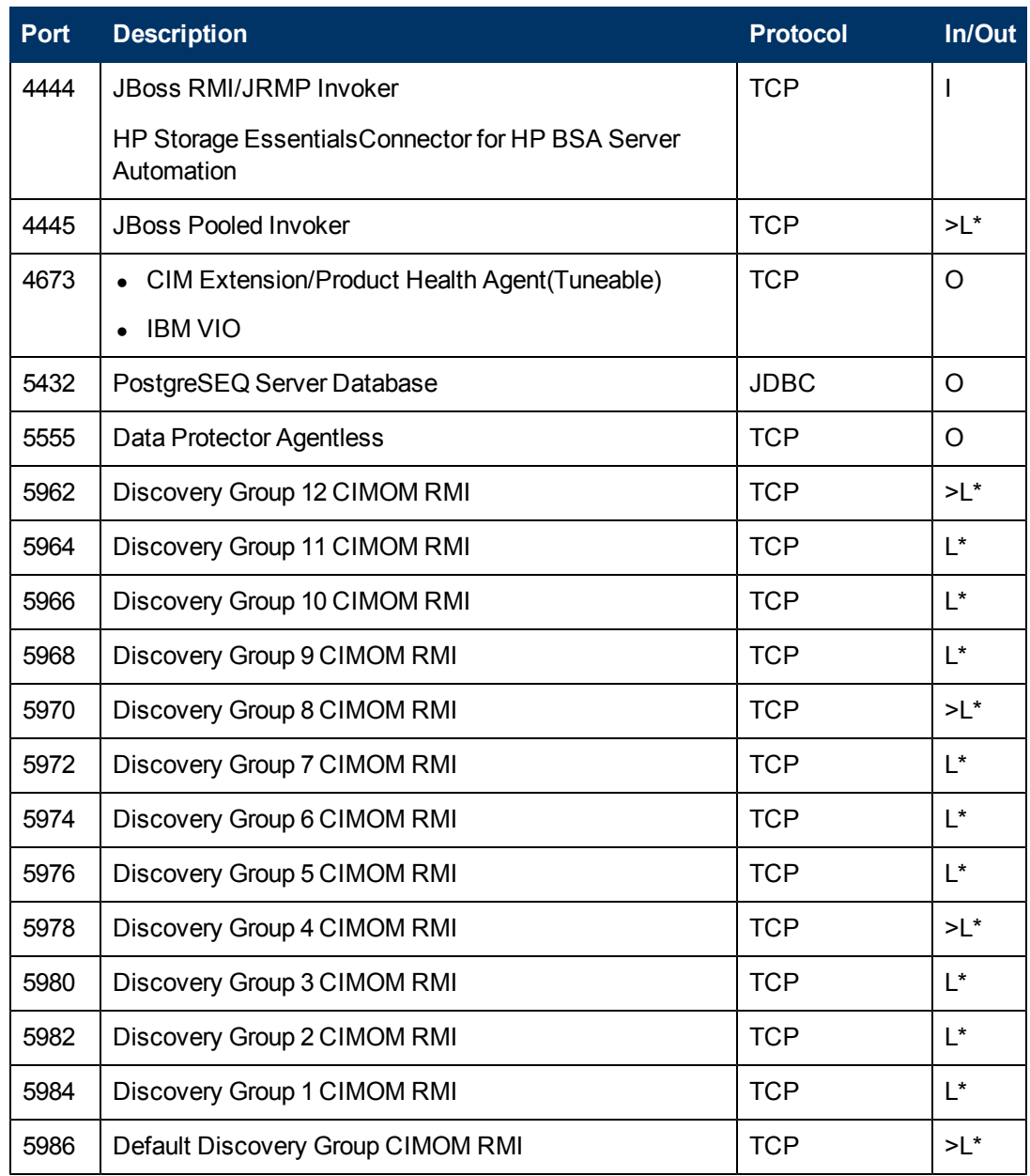

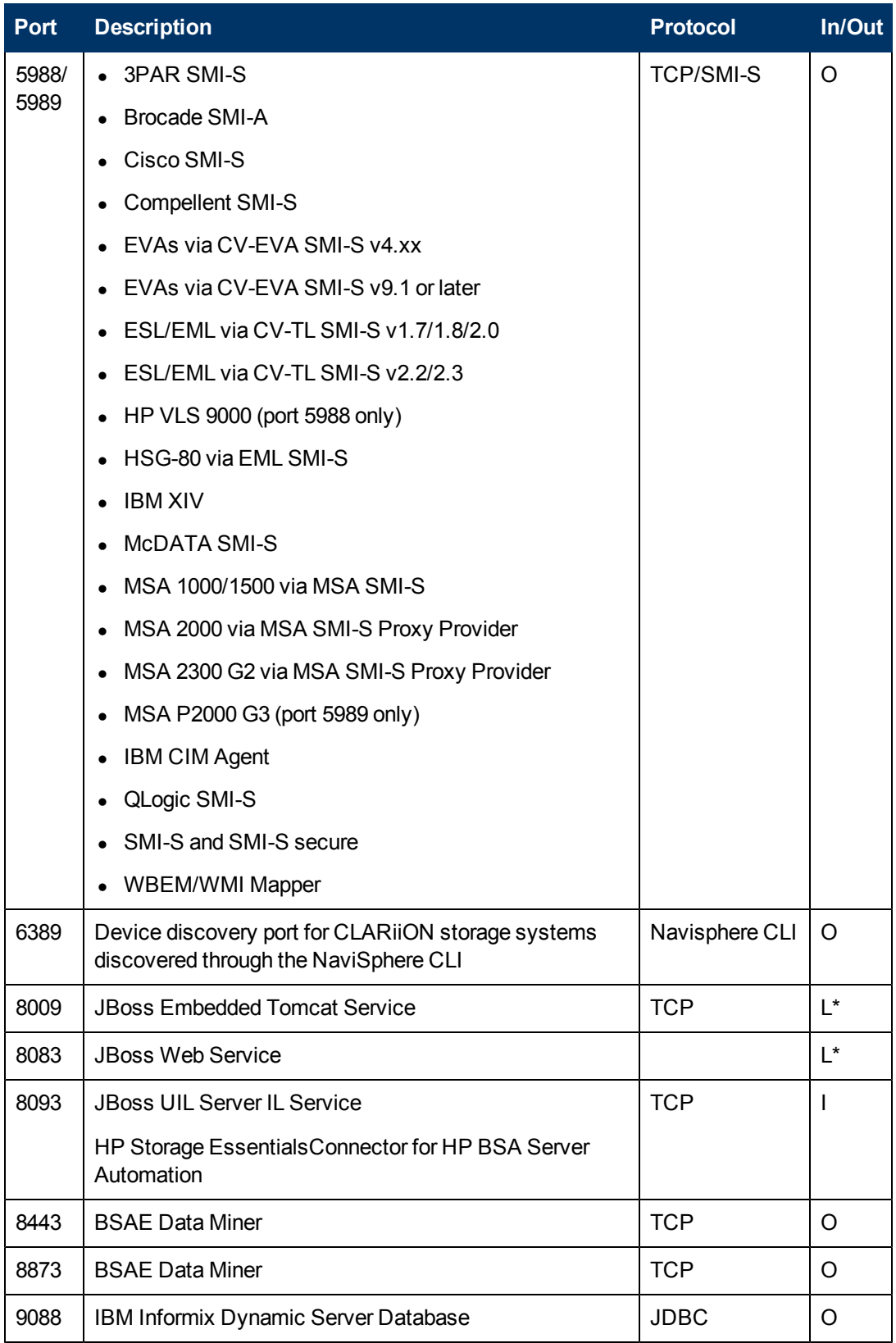

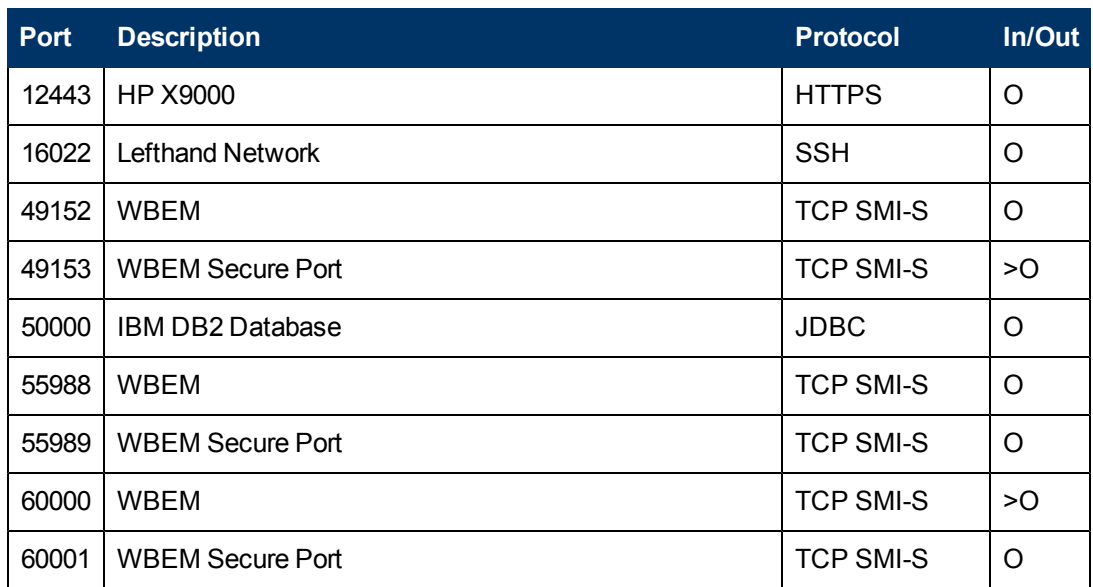

I = That port number must be opened on the Source Server; for example, the HP Storage Essentials management server, the Report Optimizer server, or the SMIAgent (to receive information from a switch).

O = That port number must be opened on the target device.

I/O = That port number must be opened on both HP Storage Essentials server and target device.

\*L = A loopback port that must be available to the source server but not exposed outside.

#### **Ports Used by Report Optimizer**

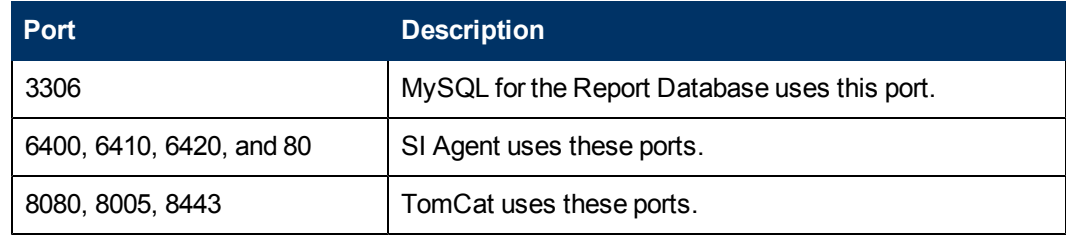

### <span id="page-31-0"></span>Prerequisite RPMs for Oracle

Verify that your system includes the required packages for Oracle by using the following command:

# rpm –q <package-name>

Install the required packages from the DVD for your operating system. The following list includes the packages needed for the Oracle installation. Some of these packages might be selectively installed depending on the mode selected during an installation of the operating system.

Install the following packages or later versions for RHEL 5.5 systems (64-bit): All packages listed are 64 bit unless otherwise stated.

- $\bullet$  binutils-2.17.50.0.6
- $\bullet$  compat-libstdc++-33-3.2.3
- $\bullet$  compat-libstdc++-33-3.2.3(32 bit)
- $\bullet$  elfutils-libelf-0.125
- $\bullet$  elfutils-libelf-devel-0.125
- $qcc-4.1.2$
- $\bullet$  gcc-c++-4.1.2
- $\bullet$  glibc-2.5
- $\bullet$  glibc-2.5 (32 bit)
- $\bullet$  glibc-common-2.5
- $\bullet$  glibc-devel 2.5
- $\bullet$  glibc-devel 2.5 (32 bit)
- $\bullet$  glibc-headers-2.5
- $\bullet$  kernel-headers-2.6.18
- $\cdot$  ksh-20060214
- $\bullet$  libaio-0.3.106
- $\bullet$  libaio -0.3.106 (32 bit)
- $\bullet$  libaio-devel-0.3.106
- $\bullet$  libaio-devel-0.3.106 (32 bit)
- $\bullet$  libgcc-4.1.2
- $\bullet$  libgcc-4.1.2 (32 bit)
- $\bullet$  libgomp-4.1.2
- $\bullet$  libstdc++-4.1.2
- $\bullet$  libstdc++-4.1.2 (32 bit)
- $\bullet$  libstdc++-devel-4.1.2
- $emake-3.81$
- $\bullet$  redhat-lsb-3.1
- $\bullet$  numactl-devel-0.9.8
- $\bullet$  selinux-policy-targeted-2.4.6
- $\bullet$  sysstat-7.0.2
- $\bullet$  unixODBC-2.2.11
- $\bullet$  unixODBC-2.2.11 (32 bit)
- $\bullet$  unixODBC-devel 2.2.11
- $\bullet$  unixODBC-devel 2.2.11 (32 bit)

Install the following packages or later versions for SUSE 10 SP2 (64 bit): All packages listed are 64 bit unless otherwise stated.

- $\bullet$  binutils-2.16.91.0.5
- $\bullet$  compat-libstdc-5.0.7
- $qcc-4.1.0$
- $qcc-c++-4.1.2$
- $\bullet$  glibc-2.4-31.63
- $\bullet$  glibc-devel-2.4-31.63
- $\bullet$  glibc-devel-32bit-2.4-31.63
- $\cdot$  ksh-93r-12.9
- $\bullet$  libaio- 0.3.104
- $\bullet$  libaio-32bit-0.3.104
- $\bullet$  libaio-devel -0.3.104
- $\bullet$  libaio-devel-32bit-0.3.104
- $\bullet$  libelf-0.8.5
- $\bullet$  libgcc-4.1.2
- $\bullet$  libstdc++-4.1.2
- $\bullet$  libstdc++-devel-4.1.2
- $emake-3.80$
- $\bullet$  numactl-0.9.6.x86 64
- $\bullet$  orarun-1.9
- <span id="page-33-0"></span> $\bullet$  sysstat-8.0.4

#### Software Dependencies

Verify that the following required software is available on your system, and install any that are missing:

- Perl 5.8.3 or above. By default, the operating system installs Perl as follows:
	- RedHat Linux (RHEL) 5.5 installs Perl 5.8.8
	- **SUSE Linux Enterprise 10 SP2 installs Perl 5.8.8**

Make sure Linux systems are configured with a swap size equal to their physical memory (up to 16 GB). If the physical memory is greater than 32 GB, the swap size can stay at 16 GB.

Application Viewer requires Xvfb. The Application Viewer page shows a java.lang.NoClassDefFoundError if Xvfb is not installed. This package comes with the distribution of the operating system (for both RHEL and SLES) and is installed if Full OS Install is selected.

- **.** For RHEL 5.5, the package name is **xorg-x11-server-Xvfb**.
- For SUSE 10 SP2, the package name is **xorg-x11-Xvfb**.

For SUSE 10 SP2 , if the xorg-X11-Xvfb package is not installed, the management server installer displays a message that the Xvfb package is not installed, and stops the install process. Install the package named xorg-X11-Xvfb and then re-run the management server installation. This package is available on SUSE 10 SP2 CDs.

For RHEL 5.5, if the xorg-x11-server-Xvfb package is not installed, the management server installer displays a message that the Xvfb package is not installed, and stops the install process. Install the package named xorg-x11-server-Xvfb and then re-run the management server installation. This package is available on the CDs that ship with the RHEL 5.5 operating system.

### <span id="page-34-0"></span>Verify Network Settings

Verify the network configuration for the management server:

1. Verify that the appropriate DNS server entries are present in  $/etc/resolv.comf$ . Verify that the correct DNS suffixes are mentioned in the order of preference in which they need to be appended to hostnames; for example:

```
nameserver 172.168.10.1
nameserver 172.168.10.2
search "yourenvironment".com
```
2. From a console window on the management server, enter the following command:

```
# ping <hostname>
```
In this instance, <hostname> is the hostname (without domain name) of the Linux CMS.

The ping command must ping the IP address of the management server. It must not ping the loopback address (127.0.0.1). If it pings the loopback address, edit the /etc/hosts file to make appropriate corrections.

The /etc/hosts file should have entries similar to:

127.0.0.1 localhost.localdomain localhost

192.168.0.100 myservername.mydomain.com myservername

If the ping command fails to ping the IP address and instead pings the loopback address, the oracle listener process will fail to start and, therefore, the CIMOM process will also fail.

3. Enter the following command:

```
# nslookup <hostname>
```
In this instance, <hostname> is the hostname (without domain name) of the management server.

4. Enter the following command:

# nslookup <IP address>

In this instance, <IP address> is the IP address of the server.

<span id="page-35-0"></span>5. Verify that both results from nslookup have the same fully qualified computer name and IP address.

# Linux Installation Checklist

Print the following table and use it to track your progress. Check off each step as you complete it.

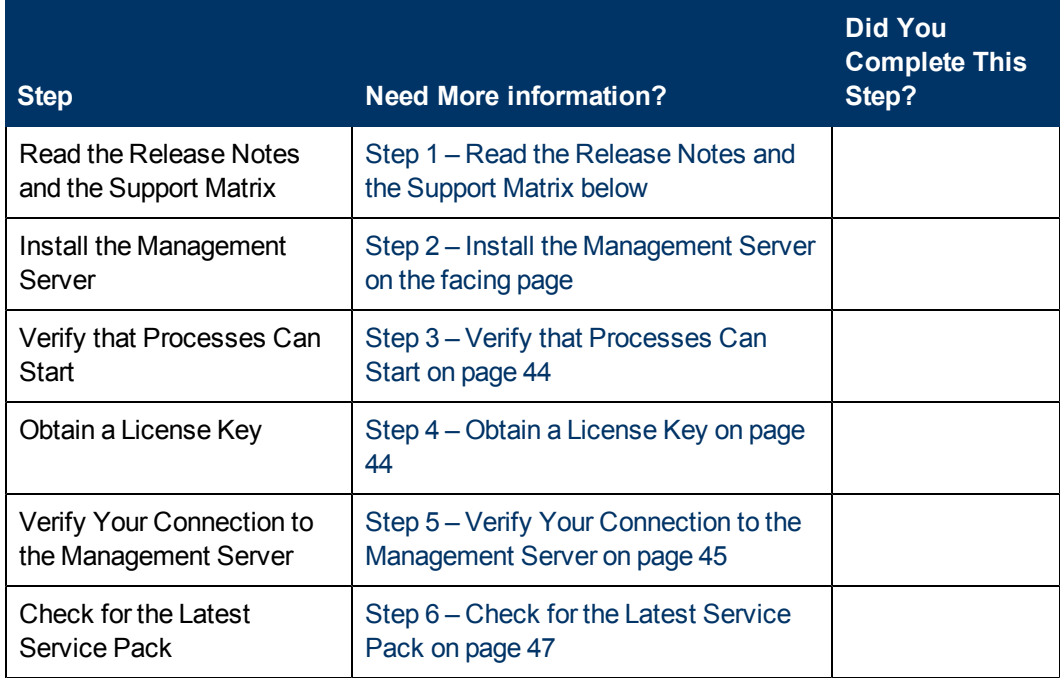

## <span id="page-35-1"></span>Step 1 – Read the Release Notes and the Support Matrix

Read the Release Notes for late-breaking information not covered in the the *Installation Guide*.

Read the support matrix to make sure the server on which you plan to install the management server meet or exceed the requirements. Management server requirements are listed on the Manager Platform (Mgr Platform) tab of the support matrix.

The Release Notes and support matrix can be found in any of the top-level directories of the StorageEssentials DVD.
## Step 2 – Install the Management Server

Keep in mind the following:

- Refer to the release notes for late breaking information.
- Do not install the product on a host containing a hyphen in its name.
- (Report Optimizer on Linux) If the Web Intelligence Processing Server does not start or you are shown the error message "Cannot initialize Report Engine server (RWI: 00226) (Error: INF)" when you try to run a report, see the steps in [Web Intelligence Processing Server Does Not](#page-95-0) [Start on page 96](#page-95-0).
- Your screen resolution should be at least 1024 pixels by 768 pixels; otherwise, you might run into issues with viewing the user interface for the software.
- If you receive a message saying there is not enough room in the temp directory to perform the installation, set the  $%$ TEMP $%$  and  $%$ TMP $%$  variables to another directory. The installation uses the directory set in the %TEMP% and %TMP% variables to extract the installation files. Both of these variables must point to the same directory. For information on how to set these variables, see the documentation for your operating system.
- Verify that the required software is available on your system as described in [Software](#page-33-0) [Dependencies on page 34](#page-33-0).
- The installation of the Oracle database on Linux does not work when the dba group exists in an external database, such as LDAP. Disable LDAP authentication on the system when installing HP Storage Essentials. Also ensure that the Linux group lookup is performed with files before ldap. For more information, see Unable to Install the Oracle Database on Linux on page 1.
- The management server installation on Linux requires a non-loopback IP address to start the Management Server (appstormanager service). Linux requires the Fully Qualified Domain Name and the IP address on separate lines on /etc/hosts for the management server to start. This is the operating system default.)
- In this release, no RPM entry is created for management server on Linux.
- When you install the management server on computer, you must install the software using a POSIX (Portable Operating System Interface) shell, such as sh. C Shell is not supported.
- You must install the management server on a server with a static IP address.
- Do not mount the DVD to any system-level directory, such as  $/$ home,  $/$ tmp,  $/$ root, or  $/$ var. If you mount the DVD to any of the system-level directories, the installation will not run. You can, however, create a directory below /home, such as /home/Oracle\_bits and mount /home/Oracle bits is a valid mount point. You must be careful about the permission inherited from the parent directory. Some permissions might be restricted, such as executable permission in setting up in a user profile. Make sure the directory you are mounting the DVD has executable permissions. Verify that the disk device where DVD is mounted has executable permissions.

The following is an example of the acceptable format:

```
# cat /etc/hosts
```
127.0.0.1 localhost.localdomain

localhost15.115.235.13 meet.lab.usa.co.com meet

The following format is unacceptable:

# cat /etc/hosts meet.lab.usa.co.com.meet

localhost.localdomain.localhost

SLES10 might have an entry for 127.0.0.2 in /etc/hosts against the host name for that system. Comment out or remove the line that maps the IP address 127.0.0.2 to the system's fully qualified hostname. Retain only that line that contains the actual IP address mapped to the fully qualified host name; for example:

# cat /etc/hosts 127.0.0.1 localhost #127.0.0.2 demo.novell.com demo 192.168.1.5 demo.novell.com demo

In the example, remove or comment the line in bold as shown in the middle line.

- 1. Access the Linux host as described in [Accessing the Linux Host on page 42](#page-41-0). Your installation options are the following:
	- **n** Install from the DVD:
		- i. Insert the StorageEssentialsDVD in the DVD drive of the server and mount it with the following commands:
			- # mkdir -p /mnt/installer
			- # mount /dev/DVD /mnt/installer

In this instance, /dev/DVD is the DVD device.

- ii. Log on to the server as a user with root privileges.
- iii. Verify the mount point and disk device by entering the following command at the command prompt:

 $# df - k$ 

The following is an example of what is displayed:

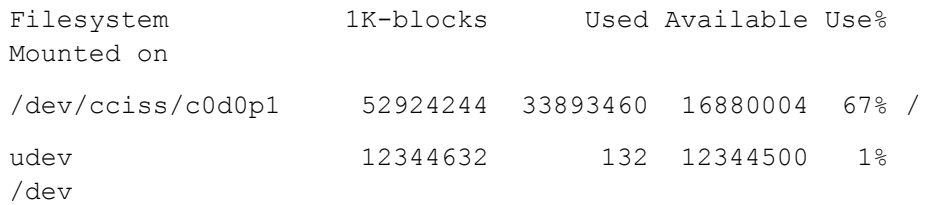

/dev/scd1 85616 85616 0 100% /media/ManagementServerDVD

In this instance, /dev/scd1 is the name of the disk device.

iv. Verify that the disk device where the DVD is mounted has executable permissions by entering the following command at the command prompt:

```
#mount | grep /dev/scd1
```
In this instance, /dev/scd1 is the name of the disk device and /media/ManagementServerDVD is a mount point.

The word "noexec" is displayed if the directory you are mounting does not have executable permissions, as shown in the following example:

```
/dev/scd1 on /media/ManagementServerDVD type iso9660
(ro,noexec,nosuid,nodev,uid=0)
```
v. If the directory does not have executable permissions, remount the directory by entering the following command:

# mount -o remount,exec /dev/scd1/

In this instance, /dev/scd1 is the mount point.

- <sup>n</sup> **Install from ISO Copied to Local Server**:
	- i. Create a directory on which the drive will be mounted:

# mkdir /InstallProduct

ii. Loop mount the Report OptimizerDVD. iso to the /mnt/installer directory.

```
# mount -o loop,ro /InstallProduct/StorageEssentials
DVD.iso /mnt/installer
```
2. Set the display for X Windows by entering the following at the command prompt.

**Note**: You must run the setup.bin script, which uses X Windows.

# /usr/X11R6/bin/xhost +

- 3. Set the display to your client. Refer to the documentation for your shell for more information.
- 4. Access the Linux host from a remote Windows client.

Before running X Windows from a client system, make sure that X server is running on the server that you plan to install the software. Start up a local X server, and connect through xterm to the remote system. The xterm session automatically sets the DISPLAY variable to "localhost:displaynumber:screennumber". Change the display variable to point to the IP address of the client from which installer is launched with the correct display number and screen number by entering the following command:

# DISPLAY=<ip-address>:displaynumber.screennumber

In this instance, <ip-address> is the address of the client from which the Installer script is launched.

If you do not modify the value of the DISPLAY variable, the installer will launch with the default display setting, and the Oracle installation will stop prematurely with a timeout error.

The following is an example of the display command:

# DISPLAY=172.168.10.15:0.0

- 5. Export the display by entering the following command:
	- # export DISPLAY
- 6. Enter the following at the command prompt.
	- # /mnt/installer/ManagerCDLinux/setup.bin

In this instance, you mounted the DVD to the /mnt/installer location.

- 7. When you see the introduction screen, read through the information. You should already have read the release notes and verified that you meet the requirements stated in the support matrix. Click **Next**.
- 8. The installation scans the system to ensure that it meets the requirements. When the scan is complete, click **Next** to proceed with the installation.
- 9. Select the Data Protector Reporter Edition option.
	- **n** Data Protector Reporter Edition. Contains the following components:
		- <sup>o</sup> **Element Manager** provides a fast and contextualized way to find information about backup elements, allowing you to quickly verify information and troubleshoot problems. It also enables you to use folders to create hierarchical groups of backup elements.
		- <sup>o</sup> **Backup Manager** helps you keep track of element backups.
		- <sup>o</sup> **System Manager** is the gateway to many features that let you view details about the backup elements. It provides a topology that enables you to view how the devices in your network are connected.
		- <sup>o</sup> **Event Manager** enables you to view, clear, sort, and filter events from backup elements. An event can be anything that occurs on the element.
		- <sup>o</sup> **Reporter** provides detailed reporting on the backup infrastructure, such as statistics and usage trends. To use Report Optimizer to create reports, contact support for a license that grants you this additional permission. You can only create reports if you log on to Report Optimizer directly.
- 10. Click **Next**.
- 11. In the Install Option window, provide the Installation Location for the product. The default installation location is the following: /opt/HP.

You can browse to a location by clicking the **Browse** button or you can provide the default location by clicking the **Restore Default Folder** button. The installation directory must not contain spaces or special characters, such as the dollar sign (\$).

- 12. Select management server if you want to install only the management server. If you want to install the management server and Reporter on the same server, select both options:
	- **Management Server**. The management server is installed when this option is selected.
	- **Reporter**. This option is selected by default. Reporter is automatically installed on the same server with the management server.
- 13. Under the Oracle section, provide the location where you want to install Oracle. The default location is /opt/oracle
- 14. (*Optional*) Provide the path to the Oracle installation in the **Media Path** box. You will be asked for it during the installation.
- 15. Click **Next**.
- 16. Check the pre-installation summary. You are shown the following:
	- **n** Product Name
	- Selected Components and the Installation Folder
	- Disk Space Information
	- **n** Memory Requirements
	- **n** Operating System
	- Port Availability

Refer to the support matrix for your edition for information about supported hardware.

- 17. Select one of the following:
	- **n Install:** if you agree with the pre-installation summary.

*Or*

- **Previous:** to modify your selections.
- 18. You are shown a listing of the components that are to be installed. You are shown a status of the installation of each component.
- 19. Copy the Unique Client ID number displayed on the Finish tab.
- 20. You are asked to select one of the following options on the Finish page:
	- **n** Start HP Storage Essentials When "Finish" is Clicked. This option starts the AppStorManager service after you click the Finish button so you can access the management server. It might take a few minutes for AppStorManager to finish starting.
- **Start HP Storage Essentials later**. This option lets you start the AppStorManager service at a later time. Users will not be able to access the management server unless the AppStorManager service is running.
- 21. Restart the dora and appstormanager services as mentioned in the following steps:
	- a. Stop the appstormanager service, which is the service for HP Storage Essentials, by entering the following command at the command prompt:

```
/etc/init.d/appstormanager stop
```
b. Restart the dora service, which is the service for the Oracle database embedded in HP Storage Essentials, by entering the following command at the command prompt:

```
/etc/init.d/dbora restart
```
c. Start the appstormanager service by entering the following command at the command prompt:

```
/etc/init.d/appstormanager start
```
You will not be able to access the management console until the appstormanager service has completely started.

<span id="page-41-0"></span>22. Set the new Oracle database to ARCHIVE MODE to enable automatic RMAN backups. See the User Guide in the Documentation Center (**Help** > **Documentation Center**) for steps.

#### Accessing the Linux Host

<span id="page-41-1"></span>Access the Linux host by doing one of the following:

**.** Use the graphics console on the localhost

Run the following command at the command prompt:

```
# /usr/X11R6/bin/xhost +
```
*Or*

**Access from a remote Linux client** 

Make sure that the X server on the remote client can accept TCP connections:

- a. Open/etc/X11/xdm/Xservers.
- b. Verify that the line for the screen number 0 (the line containing :0 local) does not contain the -nolisten tcp option. Remove the -nolisten tcp option if present. The line should look like the following:
	- :0 local /usr/X11R6/bin/X
- c. Enable TCP connections on the X server of the remote client:
	- <sup>o</sup> **SUSE** Edit /etc/sysconfig/displaymanager and set the following options to yes:

DISPLAYMANAGER\_REMOTE\_ACCESS

DISPLAYMANAGER\_XSERVER\_TCP\_PORT\_6000\_OPEN

Here is an example:

DISPLAYMANAGER\_REMOTE\_ACCESS="yes"DISPLAYMANAGER\_XSERVER\_ TCP\_PORT\_6000\_OPEN="yes"

<sup>o</sup> **RHEL** (for gnome) – Edit /etc/X11/gdm/gdm.conf and set the DisallowTCP option to false (uncomment if commented); for example:

DisallowTCP=false

- d. If you made any changes in the configuration files during the previous steps, reboot the system for the changes to take effect.
- e. Run the following command at the command prompt:

# /usr/X11R6/bin/xhost +

f. Set the display to your client. Refer to the documentation for your shell for more information.

#### **Accessing the Linux Host from a Remote Client Using RealVNC**

HP Storage Essentials supports the use of RealVNC Viewer Free Edition version 4.1 or later to access the Linux host from a remote client. Refer to the RealVNC documentation for information on how to configure the RealVNC server and how to use it to access the Linux host. Once you have configured the RealVNC server, follow the instructions in the section, [Use the graphics](#page-41-1) [console on the localhost on previous page](#page-41-1).

#### **Accessing the Linux Host from a Remote Windows Client**

Before running X Windows from a client system, make sure that X server is running on the HP Storage Essentials management server. Start up a local X server, connect through xterm to the remote system and set your DISPLAY environment variable appropriately by using the following commands:

# DISPLAY=<ip-address>:displaynumber.screennumber

In this instance,  $\leq$  ip-address> is the address of the client from which the Installer script is launched.

```
# export DISPLAY
```
Here is an example:

- # DISPLAY=172.168.10.15:0.0
- # export DISPLAY

## Step 3 – Verify that Processes Can Start

After you install the management server, verify the process for the management server has started. It might take some time for the process to start depending on the server's hardware. The process must be running to monitor and manage your elements. Refer to the appropriate section for your operating system.

Verify that the process for the management server started. Enter the following at the command prompt:

# /etc/init.d/appstormanager status

The following is displayed if the process started:

Checking for Cimom Service...

Cimom Service - RUNNING.

Checking for appstormanager service...

appstormanager service - RUNNING.

If the process did not start, enter the following at the command prompt:

# /etc/init.d/appstormanager start

To stop the process, enter the following at the command prompt:

# /etc/init.d/appstormanager stop

The appstormanager service is available with the following options:

# /etc/init.d/appstormanager

```
Usage: /etc/init.d/appstormanager { start | stop | restart | status |
force-reload }
```
If the status indicates that the CIMOM service is not running, wait a few minutes. It usually takes some time for the CIMOM process to start.

### Step 4 – Obtain a License Key

See your product invoice for important information about licensing. If you are required to import a license, copy your Unique Client ID number and follow the instructions in your product invoice documentation to obtain and apply your license key. A license key is required to start the management server for the first time. Follow these steps to obtain and import your HP Storage Essentials license:

If you are installing the HP Storage Essentials for the first time, you must obtain a license key to start and run the product.

Verify that the following are enabled on your web browser:

- Cookies
- JavaScript
- <sup>l</sup> Java

To obtain and import your HP Storage Essentials license:

1. Copy (**Ctrl + C**) the Unique Client ID (UID) displayed on the Finish page.

If you did not have a chance to copy the Unique Client ID number from the Finish tab, you will see the Unique Client ID again after you log on for the first time into HP Storage Essentials. HP Storage Essentials guides you through the process for importing a license.

- 2. Go to [http://webware.hp.com](http://webware.hp.com/) and select the **Generate New Licenses** option. Follow the steps for obtaining your license key. You will need to provide your UID and HP Order ID (found on the entitlement certificate).
- 3. Make sure the AppStorManager service is running. This service must be running for the product to work.
- 4. Open a web browser and enter the URL of the server running the management server; for example, http://www.myserver.com
- 5. Type admin for the user name, and password for the password.
- 6. Import the license key:
	- a. Click the **Security** menu.
	- b. Click **Licenses** from the menu.
	- c. Click the **Import License File** button.
	- d. Click the **Browse** button. The file system of the computer used to access the management server is shown.
	- e. Select the license file.
	- f. Click **OK**.

# Step 5 – Verify Your Connection to the Management Server

The appstormanager process must be running for you to connect to the management server.

Keep in mind the following:

• The license agreement, which is in PDF format, is displayed the first time you access HP Storage Essentials. Install the latest version of a PDF reader, such as Adobe Acrobat Reader, on the client you plan to use to access HP Storage Essentials for the first time. You can access the latest version of Adobe Acrobat Reader at the following URL: [http://www.adobe.com](http://www.adobe.com/)

- $\bullet$  If you do not have a license installed, you are asked to install the license. If you do not have a valid license, contact customer support, as mentioned in the Documentation Center (**Help** > **Documentation Center**). To install the license, select the **Import License File** button on the Licenses tab (**Security** > **Licenses**).
- Make sure you do not have pop-up blocking software enabled. If your Web browser has an option for blocking pop-ups, disable it. The management server uses pop-ups for dialog boxes.
- Make sure JavaScript is enabled.

To access the management server:

- 1. Type one of the following in a Web browser:
	- For secure connections:

https://machinename

In this instance, machinename is the name of the management server.

• For nonsecure connections:

http://machinename

In this instance, machinename is the name of the management server.

2. If you receive an error message when you attempt to connect to the management server, the appstromanger process might be still starting. Wait for it to complete its start script.

You might see a message like the following:

Receiving HTTP ERROR: 503 javax.ejb.EJBException: null; CausedByException is: Unexpected Error; nested exception is: java.lang.NoClassDefFoundError

For more information, see [Receiving HTTP ERROR: 503 When Accessing the Management](#page-94-0) [Server on page 95](#page-94-0).

- 3. In the management server login page, type admin in the **Name** box and password in the **Password** box, and then click **Login**.
- 4. If you are shown the software license agreement and you agree with its terms, click the **Accept** button.

To prevent the license agreement from being displayed each time you log on to the management server, select **Do not show me this again**.

- 5. When you first log on to the management server, you are asked to provide a license.
	- a. To obtain a license, you must provide the unique client ID from the management server. To access the unique client ID, select **Security** > **Licenses** in the management server.
	- b. At the top of the page, select the unique client ID and press **CTRL + C** to copy it.
	- c. Paste the unique client ID into a text file.
- d. Access the Web site specified on the Activation Card for the product.
- e. Follow the instructions provided at the Web site.
- f. Once you obtain your license, return to the license page (**Security** > **Licenses**).
- g. Click the **Import License File** button.
- h. Select the license file you obtained from the Web site and click **OK**.
- 6. If the management server does not detect a license, you are asked to import the license. Click the **Import License File** button to install the license.

The license file can be obtained from customer support.

### Step 6 – Check for the Latest Service Pack

A service pack could have been created since this release. Obtain the latest service pack at the following location:

<http://h20230.www2.hp.com/selfsolve/patches>

## Step 7 – Install the Java Plug-in on a Linux Client

Several of the features in HP Storage Essentials require the Java plug-in. Install the Java plug-in on the clients that will be accessing HP Storage Essentials through a web browser.

For Windows clients, install the Java plug-in by following the prompts in the user interface.

For Linux clients, follow the steps described in this section.

To install the Java plug-in on a Linux 32-bit client:

1. Go to the following URL and download the installation file for the Sun JRE when asked:

http://<management\_server>/servlet.html?page=JavaPluginLinux

In this instance, <management\_server> is the hostname of the management server.

- 2. Set the executable permission of the downloaded file:
	- # chmod +x downloaded file name
- 3. In a terminal window, run the downloaded file in a directory where you want the JRE to be installed. The executable installs the Sun JRE on your computer.

The Java plug-in for your Web browser is available in the following file:

\$JRE\_HOME/plugin/i386/ns7/libjavaplugin\_oji.so

In this instance, \$JRE\_HOME is the directory containing the JRE installation.

4. In a terminal window, go to the \$HOME/.mozilla/plugins directory. Create a plugins directory if it does not exist.

- 5. Remove any existing links to the Java plug-in that are in this directory. You can use the rm libjavaplugin oji.so command in a terminal window to remove an existing symbolic link to the Java plug-in.
- 6. Create a symbolic link to the Java plug-in by using the following command:

# ln -s \$JRE\_HOME/plugin/i386/ns7/libjavaplugin\_oji.so .

You must include the dot at the end of the command.

If you create this symbolic link in any directory other than  $$HOME/mag$  in  $211a/plugins$ , your browser will not be able to use this new Java plug-in.

7. If you are a root user on the server and you want to make the plug-in available to all users, create a symbolic link to the Java plug-in that is in the plugins directory under the browser's installation directory.

Any existing plug-ins in a user's home directory take precedence over this system-wide plugin.

8. Restart your Web browser.

At times, the Linux agent might hang on startup on systems due to low entropy.

The Linux kernel uses keyboard timings, mouse movements, and IDE timings to generate entropy for /dev/random. Entropy gathered from these sources is stored in an "entropy pool," and random values returned by /dev/random use this pool as source. This means that /dev/random will not return any values if the entropy counter is too low, and programs reading from /dev/random will be blocked until there is enough collected entropy. This can happen on servers with no keyboards, no mice, and no IDE disks.

9. To determine if the Linux agent is hung due to this problem, run the following command:

```
# kill -3 java_process_id
```
In this instance, java\_porcess\_id is the process id of the Java process for the Linux agent. This is not the process id returned by the #./status command.

The preceding command will generate the stack trace, which should look like the following:

```
INFO | jvm 1 | 2006/11/22 10:56:58 | at
java.security.SecureRandom.next(Unknown Source)
INFO | jvm 1 | 2006/11/22 10:56:58 | at
java.util.Random.nextInt(Unknown Source)
INFO | jvm 1 | 2006/11/22 10:56:58 | at
com.sun.net.ssl.internal.ssl.SSLContextImpl.engineInit(Unknown
Source)
```
INFO | jvm 1 | 2006/11/22 10:56:58 | at javax.net.ssl.SSLContext.init(Unknown Source) INFO | jvm 1 | 2006/11/22 10:56:58 | at com.appiq.cxws.agency.agent.AgentMessageDispatcher. createServerSocket(AgentMessageDispatcher.java:1

INFO | jvm 1 | 2006/11/22 10:56:58 | at com.appiq.cxws.agency.agent.AgentMessageDispatcher. startAccepting(AgentMessageDispatcher.java:74)

10. To fix the problem, in the /opt/APPQcime/conf/wrapper.conf file, under the "# Java additional Properties" section, search for the property, wrapper.java.additional.N=-Djava.security.egd=file:/dev/random and change random to urandom.

After the change, the property should look like the following:

wrapper.java.additional.N=-Djava.security.egd=file:/dev/urandom

### Log Files from the Installation on Linux

When an installation is successful, the installation wizard zips up the log files and places them in the Installation Directory/logs directory. In this instance, Installation Directory is the directory where the product was installed.

The name of the zip file has a date stamp InstallWizard MMDD-HHMM.zip; for example, InstallWizard\_1212-0754.zip.

The zip file includes two internal log files created by the installation. These files contain debugging for internal use only. You do not need to look at them.

- <sup>l</sup> /tmp/InstallSRMTemp/InstallWizard.err
- <sup>l</sup> /tmp/InstallSRMTemp/InstallWizard.out

The log files in the following directories are for users:

- productInstallDir +  $''/logs''$  Log files for the product installation in general.
- $\bullet$  srmInstallDir + "/logs" Log files for the installation of the management server.
- rdInstallDir + "/logs" Log files for the Report Database installation.
- $roInstallDir + "/logs" Log files for the Report Optimizer installation.$
- oracleInstallDir + "/oraInventory/logs" Log files for the Oracle installation.

If the installation failed, you can find the log files in the  $\frac{1}{2}$ Installation Directory%/logs directory.

### Removing the Product

You must have root privileges to run the uninstall scripts.

To remove the management server, enter the following at the command prompt:

```
/<management_server_install_directory>/Uninstall_HP_Storage_
Essentials/Uninstall_HP_Storage_Essentials
```
#### To remove the Report Database, enter the following at the command prompt:

```
/<InstallDIR>/ReportDatabase/Uninstall_Storage\ Report\
Database/Uninstall\ Storage\ Report\ Database
```
#### To remove Report Optimizer, enter the following at the command prompt:

```
/<Report Optimizer install directory>/Uninstall_
HPSRMReportOptimizer/Uninstall_HPSRMReportOptimizer
```
To remove the Oracle database, insert the Oracle DVD into the DVD drive and enter the following command:

./<Mount\_Point>/UninstallDatabase

In this instance, <Mount\_Point> is the mount point for the DVD drive containing the Oracle DVD.

# 3 Required Configuration Steps after Installing Reporter

You must configure Reporter.

If you see the following message when you try to run reports in Report Optimizer, see ""Connection failed." Message When Generating Reports":

Connection failed. The server has reached the maximum number of simultaneous connections. (Error: RWI 00239)

### Changing the Passwords for Report Optimizer Accounts

The Reporter installation provides the following default passwords:

- Administrator user account: Changeme123
- MySQL "sa" user account: Password123

#### Changing the Password for the Administrator Account

To change the password for the Administrator account:

- 1. Log on to Central Management Console as described in [Accessing the Central Management](#page-53-0) [Console for Report Optimizer on page 54](#page-53-0).
- 2. In the Organize section, click **Users and Groups**.
- 3. Double-click **Administrators**.
- 4. Right-click **Administrator** and then select **Account Manager**.
- 5. Enter the new password in the Enterprise Password Settings section.
- 6. Click **Save and Close** for the new password to take effect.

### Changing the Password for "SA" User

To change the password for "SA" User:

**Linux**:

Enter the following at the command prompt on one line:

```
<Report Optimizer install dir>/bobje/mysql/bin/mysqladmin –u sa -
pPassword123 password <new password> --socket <Report Optimizer
installdir>/bobje//mysql/mysql.sock
```
In this instance, Password123 is the old password for sa user and NewPassword is the new password for sa user.

There is a space between password and <new password> and socket and <Report Optimizer.

#### **Windows**:

- 1. To change the password for the "sa" user:
	- a. Select **Start Menu** > **Business Objects XI 3.1** > **Business Objects Enterprise** > **Central Configuration Manager** and stop the Server Intelligence Agent.
	- b. To connect to MySQL :

INSTALLDIR\MySQL5\bin\mysql.exe -u root –p

- c. Enter the password when prompted.
- d. Enter the following SQL command to change the password:

```
mysql>UPDATE mysql.user SET Password=PASSWORD('MyNewPass')
WHERE user='sa';
```
In this instance, MyNewPass is the new password.

e. Enter the following SQL command:

mysql> FLUSH PRIVILEGES;

- 2. Select **Start Menu** > **Business Objects XI 3.1** > **Business Objects Enterprise** > **32-bit data sorce(ODBC)**.
	- a. Click the **System DSN** tab.
	- b. Select **Business Objects Audit server**.
	- c. Click **Configure** and update the password for "sa" user.
	- d. Select **Business Objects CMS**, click **Configure**, and update the password for "sa" user.
- 3. Select **Start Menu** > **Business Objects XI 3.1** > **Business Objects Enterprise** > **CentralConfiguration Manager**.
	- a. Right-click **Server Intelligence Agent** > **properties** > **configuration**.
	- b. Click **BOE120**.
	- c. Select **Update Data source settings**.
	- d. Click **OK**.
	- e. Select **mysql driver**.
	- f. Enter the new password for "sa" user.
	- g. Repeat steps a through f for BOE120\_AUDIT.
	- h. Restart BOE120MySQL service from the services console.
	- i. Start the "Server Intelligence Agent" service.
- 4. See the following web sites for more information about changing the passwords for sa:
- <sup>n</sup> <http://dev.mysql.com/doc/refman/5.0/en/default-privileges.html>
- [http://dev.mysql.com/doc/refman/5.0/en/resetting-permissions.html#resetting](http://dev.mysql.com/doc/refman/5.0/en/resetting-permissions.html#resetting-permissions-windows)[permissions-windows](http://dev.mysql.com/doc/refman/5.0/en/resetting-permissions.html#resetting-permissions-windows)

### Installing HP Live Network Connector (LNc)

Install and configure LNc on a server running SRM Report Optimizer as soon as possible so you can receive new and updated report templates that are provided periodically through LNc.

Configure LNc for HP Storage Essentials product streams, and use the LNc command line interface to preview and download content.

See the *HP Live Network Installation and Configuration Guide* for instructions. The LNc download and its guide is available on the LNc home page at https://h20034.www2.hp.com/.

# Configuring the Report Database to Point to the Management Server

If you are installing Reporter on the same server as the HP Storage Essentials management server, you do not need to configure the Report Database to point to the management server.

To configure the Report Database to point to the management server:

- 1. To access the Report Database Admin Utility:
	- <sup>n</sup> **Windows**

Go to %REPORT\_DATABASE\_HOME% and double-click **ReportAdmin.bat**.

- <sup>n</sup> **Linux**
	- i. Set the display if you are accessing the Report Database Admin Utility remotely.
	- ii. Go to the \$REPORT\_DATABASE\_HOME directory by entering the following at the command prompt:
		- # cd \$REPORT\_DATABASE\_HOME
	- iii. Run the Report Admin Utility by entering the following at the command prompt:

# sh ./ReportAdmin.sh

- 2. Click **Add**.
- 3. Enter a site name in the Site Name box. The site name is used to differentiate the server from other servers.
- 4. Enter the IP address of the management server. The Report Database uses this IP address to contact the management server for report data.
- 5. Click **OK**. The management server is set as the local management server.

# Configuring a Global Report Database

Configuring a global report database enables you to use the Global Reports in Report Optimizer.

To configure a global report database:

- 1. Add additional management servers on the "Set up report sources" screen.
- 2. By default, the first management server you enter is configured as the local management server. Data from the local management server is used for the Standard Reports in Report Optimizer. To make one of the other management servers the local server, click **Configure Report Database** in the left pane.
- 3. Select another management server from the Standard Reports Use drop-down menu, and click **Submit**.
- 4. Click **Set up report sources** in the left pane. The selected management server becomes the local management server.
- 5. To view updated reports immediately, click **Refresh Data Now**. Otherwise, updated reports are available after the next report cache refresh is processed.

<span id="page-53-0"></span>For additional details about configuring the Report Database, see the Report Database online help.

# Accessing the Central Management Console for Report **Optimizer**

Before you access the central management console for Report Optimizer, verify the following:

- JavaScript is enabled.
- Pop-ups are disabled.

If you are running Windows Server 2008 with Internet Explorer Enhanced Security Configuration" (IEESC) enabled, the server running Report Optimizer was added as a trusted site. See [Adding](#page-54-0) [the Report Optimizer Server as a Trusted Site on the facing page](#page-54-0).

1. Use a web browser to go to:

http://<fqdn\_or\_ip\_address\_of\_>:8080/CmcApp/logon.faces

- 2. Log on to the Central Management Console with the following credentials:
	- **Journame: Administrator**
	- **Password:**

HP Storage Essentials 9.4: The default password is Changeme123.

Versions earlier than 9.4: The default password is <br/>blank>.

### <span id="page-54-0"></span>Adding the Report Optimizer Server as a Trusted Site

If you are running Windows Server 2008 with the Internet Explorer Enhanced Security Configuration (IEESC) enabled, you must add the server running Report Optimizer as a trusted site.

When you access Report Optimizer directly, you are prompted to add the site as a trusted site.

When you access Report Optimizer from within HP Storage Essentials, you are not prompted to add the server as a trusted site and thus, you might run into difficulty with accessing Report Optimizer from within HP Storage Essentials.

To manually add Report Optimizer server as a trusted site:

- 1. In Internet Explorer, click **Tools** > **Internet Options** > **Security**.
- 2. Click **Trusted Sites** and then click **Sites**.
- 3. Add several variations of the server name. For example, if the server running Report Optimizer is named reportserver.usa.mycompany.com with IP address 192.168.1.1, you can enter the following variations of the site name:
	- The IP address of the server; in this example, http://192.168.1.1
	- <sup>n</sup> The full name of the computer; in this example, http://reportserver.usa.mycompany.com
	- <sup>n</sup> The computer name; in this example, http://reportserver

### Installing a Named User Permanent License Key

Adding a named user permanent license key enables you to log on as Administrator without consuming a concurrent license.

To install a named user permanent license key:

- 1. Launch the Central Management Console as described in [Accessing the Central](#page-53-0) [Management Console for Report Optimizer on previous page](#page-53-0).
- 2. In the Manage section, click **License Keys**.
- 3. In the Add Key box, enter the named user license key. Click **Add**.
- 4. Return to the Central Management Console home page. In the Organize section, click **Users and Groups**.
- 5. Select **User List** and then double-click **Administrator**.
- 6. In the Connection Type section, select the **Named User** radio button.
- 7. Click **Save and Close**.

### Setting the Report Parameters in HP Storage Essentials

To set the report parameters in HP Storage Essentials:

- 1. In HP Storage Essentials, select **Configuration** > **Reports**, and click the **Reporter Configuration** tab.
- 2. In the Host Name or IP box, enter the host name or IP address of the server running Report Optimizer.
- 3. In the Port Number box, enter the port number for accessing Report Optimizer. The default is 8080.
- 4. *(Optional)* Change the password for the ReportUser user account. You must have already changed the password on the Report Optimizer server.
	- a. Click **Change Password**.
	- b. Enter the old password (Welcome), enter a new password, and confirm the new password.
	- c. Click **Submit**.

### Modifying the Server Session Timeout Value

You must change the server session timeout value to 120 minutes, as follows:

- 1. Launch the Central Management Console as described in [Accessing the Central](#page-53-0) [Management Console for Report Optimizer on page 54.](#page-53-0)
- 2. In the Organize section, click **Servers**.
- 3. Expand the Server Categories node, and click **Web Intelligence**.
- 4. Double-click the WebIntelligenceProcessingServer. The Properties window opens.
- 5. In the Web Intelligence Processing Service section, enter 120 in the Idle Connection Timeout box.
- 6. Click **Save and Close**.

### Configuring Drill-Down Options

The drill-down options must be properly configured to synchronize graphs with drill-down reports.

To configure the drill-down options:

- 1. Log on to InfoView, as follows:
	- a. Go to http://<fqdn\_or\_ip\_address\_of\_Report\_Server>:8080/InfoViewApp/logon.jsp
	- b. Log on with a valid username and password.
- 2. In the upper-right corner of your browser, click the **Preferences** button.
- 3. Click **Web Intelligence** to expand that section.
- 4. In the Drill Options section, click the "Synchronize drill on report blocks" check box.
- 5. Click **OK**.

### Disabling Browser Access to Desktop Intelligence

Desktop Intelligence is not installed with Report Optimizer, so references to that feature should be removed from the user interface.

To remove these references by disabling browser access to Desktop Intelligence:

- 1. Launch the Central Management Console as described in [Accessing the Central](#page-53-0) [Management Console for Report Optimizer on page 54.](#page-53-0)
- 2. In the Manage section on the home page, click **Applications**.
- 3. Right-click **Desktop Intelligence**, and select **User Security**.
- 4. Click **User Security**, select **Administrators**, and click **Assign Security**.
- 5. Click the **Advanced** tab.
- 6. Click **Add/Remove Rights**.
- 7. Click **General** under the General node.
- 8. Click the **Denied** radio button for every option:
	- **Edit this object.**
	- **EXECT** Log on to Desktop Intelligence and view this object in the CMC.
	- $\blacksquare$  Modify the rights users have to this object.
	- **EXECUTELY MODEL SECUTELY** modify rights users have to objects.
- 9. Click **OK**.
- 10. Click **Desktop Intelligence** under the Application node.
- 11. Click the **Denied** radio button for the following options:
	- **EXECTE Desktop Intelligence Documents**
	- Create Templates
	- **Bave Desktop Intelligence Documents**
	- Save Documents for all users
	- **D** Use Templates
- 12. Click **OK**.
- 13. Click **OK** to apply the chosen settings.
- 14. Repeat these steps for the Everyone group.

### Adding the Report Designers Group

Report Optimizer does not support Report Optimizer role-based security. The reports visible to a user are determined by the access and security levels set in Report Optimizer.

Add the Report Designers group to allow easy addition and modification of rights for users who will have report creation, modification, and deletion rights.

To add the Report Designers group:

- 1. Launch the Central Management Console as described in [Accessing the Central](#page-53-0) [Management Console for Report Optimizer on page 54.](#page-53-0)
- 2. Click **Users and Groups** in the Organize section.
- 3. Right-click **Group List**, and select **New Group**.
- 4. Enter Report Designers in the Group Name box.
- 5. Add the following text to the description:

```
Report Designers group. Users added to this group will have the
rights and privileges to create, modify, and delete new and
existing reports.
```
6. Click **OK**.

## Assigning Report Designing Privileges to Report **Designers**

The Report Designers group must be assigned the appropriate application rights.

To assign the appropriate rights:

- 1. Launch the Central Management Console as described in [Accessing the Central](#page-53-0) [Management Console for Report Optimizer on page 54.](#page-53-0)
- 2. In the Manage section, click **Applications**.
- 3. Right-click **Web Intelligence**, and select **Properties**.
- 4. Click **User Security** in the left panel, and click **Add Principals**.
- 5. Select **Report Designers** and click **>** to add it to the Selected users/groups list.
- 6. Click **Add and Assign Security**. The Assign Security window opens.
- 7. Select **Full Control** and click **>** to add it to the Assigned Access Levels pane.
- 8. Click **OK**.
- 9. Return to the Central Management Console Home page.
- 10. In the Organize section, click **Folders**.
- 11. Right-click **All Folders**, and select **Properties**.
- 12. Click **User Security**, and then click **Add Principals**.
- 13. Select **Report Designers** and click **>** to add it to the Selected users/groups list.
- 14. Click **Add and Assign Security**. The Assign Security window opens.
- 15. Select **Full Control** and click **>** to add it to the Assigned Access Levels pane.
- 16. Click **OK**.
- 17. Return to the Central Management Console Home page.
- 18. In the Organize section, click **Folders**.
- 19. Expand the All Folders node, right-click **Report Pack**, and select **User Security**.
- 20. Click **Add Principals**, select **Report Designers,** and click **>** to add it to the Selected users/groups list.
- 21. Click **Add and Assign Security**. The Assign Security window opens.
- 22. Select **Full Control** and click **>** to add it to the Assigned Access Levels pane.
- 23. Click **OK**.
- 24. Return to the Central Management Console Home page.
- 25. In the Organize section, click **Universes**.
- 26. In the right-hand pane, right-click **Report Connector**, and select **User Security**.
- 27. Click **Add Principals**, select **Report Designers**, and click **>** to add it to the Selected users/groups list.
- 28. Click **Add and Assign Security**. The Assign Security window opens.
- 29. Select **Full Control** and click **>** to add it to the Assigned Access Levels pane.
- 30. Click **OK**.
- 31. Return to the Central Management Console Home page.
- 32. In the Organize section, click **Connections**.
- 33. Right-click **DB Connection**, and select **User Security**.
- 34. Click **Add Principals**, select **Report Designers**, and click **>** to add it to the Selected users/groups list.
- 35. Click **Add and Assign Security**. The Assign Security window opens.
- 36. Select **Full Control** and click **>** to add it to the Assigned Access Levels pane.
- 37. Click **OK**.

#### Best Practices

Always use the Report Designers group to add new users who can add, modify, and delete reports and perform report related management operations. This simplifies maintenance when privileges and rights are modified for all users who have report modification and maintenancerelated tasks.

### Adding New Users to Report Optimizer

To add new users:

- 1. Launch the Central Management Console as described in [Accessing the Central](#page-53-0) [Management Console for Report Optimizer on page 54.](#page-53-0)
- 2. Click **Users and Groups** in the Organize section, and click User List in the left-hand pane. All of the valid users are listed in the right-hand pane.
- 3. Click **Manage**, and select **New** > **New User**.
- 4. Choose the Authentication type and enter user details. If you select LDAP/Windows or AD/Windows NT, enter the username qualified with the appropriate domain; for example, americas\username.
- 5. Select **Concurrent User or Named User** for the Connection type at the bottom of the page.
- 6. Click **Create** or **Create and Close**.
- 7. Right-click the new user, and select **Member of**.
- 8. Click **Join Group**.
- 9. Select the **Report Designers** group and click **>** to add it to the Destination Group(s) list. Remove the Everyone group from the Destination Group(s) list if it is included there.
- 10. Click **OK**.

The new user can now log on to the web interface at http://<fqdn\_or\_ip\_address\_of\_Report\_ Server>:8080/InfoViewApp/logon.jsp

If you changed the port number during installation, enter the selected port number instead of 8080.

For more information, see the "Managing Enterprise and general accounts" section of the "Managing Users and Groups" chapter of the *Administrator's Guide*.

#### Best Practices

Assign rights to groups instead of individual users.

All users who need rights for the creation, modification, or deletion of reports should be added to the Report Designers group.

All users who need view-only rights should be added to the Everyone group. The Everyone group has view-only rights by default.

# Changing the Server Intelligence Agent's User Account (for Monitoring Remotely Located Files)

To change the Server Intelligence Agent's user account:

- 1. Use the Central Configuration Manager to stop the Server Intelligence Agent.
- 2. Right-click the Server Intelligence Agent, and select **Properties**.
- 3. Uncheck the System Account check box.
- 4. Enter the Windows user name and password:

Report Optimizer and the management server are installed on different machines. Both machines must be in the same domain.

- **EXEC** Click the button to the right of the User field. The Browse User window opens.
- <sup>n</sup> Click the **Change** button, and select the domain name.
- **EXACT:** Click OK to return to the Browse User window.
- **EXECT:** Select the appropriate user, and click OK to return to the Server Intelligence Agent window.
- 5. Click **Apply**, and then click **OK**.
- 6. Start the Server Intelligence Agent. The server process logs on to the local machine with the specified user account. All reports processed by this server are formatted using the printer settings associated with the user account you entered.

# <span id="page-60-0"></span>Configuring Active Directory (AD) Authentication

Active Directory is only supported on Windows for Report Optimizer.

You must configure Active Directory (AD) Authentication.

#### Create a Service Account

Create a domain account that can be used as a service account, and add this account to the local Administrators group on the RO server.

1. Open the Account tab for the user you created and make sure the "Password never expires" checkbox is selected.

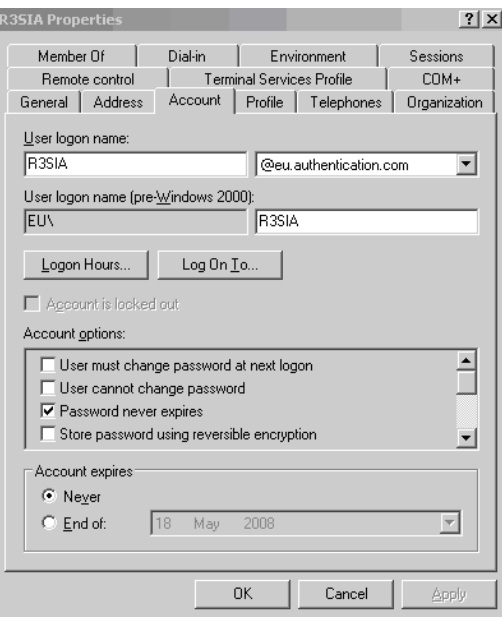

2. Add the Service Account user to the local Administrators group.

#### Register an SPN Account

To add an SPN for the service account of the Central Management Server (CMS):

- 1. Open a command window.
- 2. Type the following command as a Domain Admin user:

SETSPN.exe -A<service class>/<domain name> <service account>

In this instance:

- <sup>n</sup> <service\_class> means any desired name; for example, ROCentralMS)
- <sup>n</sup> <domain\_name> means the domain and server name of the service account; for example, DFDEV.COMPANY.COM)
- <sup>n</sup> <service\_account> means the domain user account you configured; for example, sa ser01

#### **Input example:**

Setspn.exe –A ROCentralMS/DFDEV.COMPANY.COM sa sero1

#### **Output example:**

Registering ServicePrincipalNames for CN=sa sero1,OU=Service Accounts,OU=NCSUS,D

C=dfdev, DC=company, DC=com

ROCentralMS/dfdev.company.com

Updated object

### Grant Rights to Service Account

Grant the service account the rights to act as part of the operating system on each RO server:

- 1. On the RO server go to **Start > Control Panel > Administrative Tools > Local Security Policy**.
- 2. Expand **Local Policies**, and then click **User Rights Assignment**.
- 3. Double-click **Act as part of the operating system** and select **Add**.
- 4. Enter the name of service account you created and click **OK**.
- 5. Make sure the Local Policy Setting box is selected and click **OK**.

### (Optional) Set Delegation Option

To set the Delegation option for the user:

- 1. Open the AD Service Account User within the AD Users and Computers tool.
- 2. Select the Delegation tab for the User.
- 3. Select **Trust this user for delegation to specified services only** and **Use Kerberos Only**.
	- n On Windows 2000, select the **Account is trusted for delegation** check box on the account tab.
	- n On Windows 2003 or Windows 2008, a delegation tab appears after an SPN is assigned. Select **Trust this user for delegation (Kerberos only)**.
- 4. Select **Add > Users and Computers** and enter the Service Account user.
- 5. Select the <service class> name you specified in step 2.
- 6. Click **OK**.

#### Assign Account to Server Intelligence Agent

To set the AD service account to run the Server Intelligence Agent service:

1. Go to **Start Menu** > **Business Objects XI 3.1** > **Business Objects Enterprise** > **Central Configuration Manager** and stop the Server Intelligence Agent.

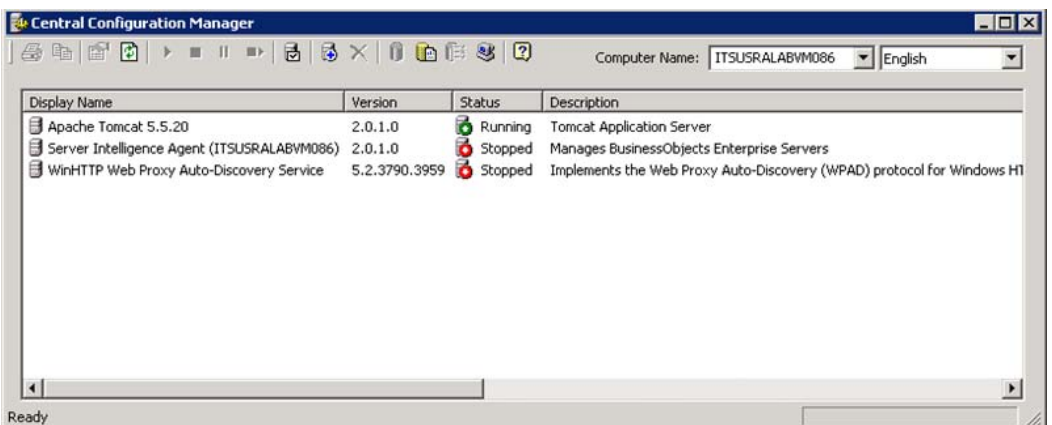

- 2. Right-click the Server Intelligent Agent and select **Properties**.
- 3. In the Log On As section, deselect the System Account and use the new AD account created in step 1. The format should be selab\ro svc.
- 4. Restart the Server Intelligence Agent.

If the service does not start properly, you have an account issue (such as password or rights)

#### Create WINNT Directory

Create the  $C:\W1N\to\W1$  directory and then create the krb5. ini and  $bscLogin$ . confiles in the WINNT directory as follows:

1. Create the bscLogin.confile, and copy and paste the following information into the file:

```
com.businessobjects.security.jgss.initiate {
com.sun.security.auth.module.Krb5LoginModule required;
};
```
2. Create the  $krb5.$ ini file, and copy and paste the following information into the file:

```
}[libdefaults]
}default_realm = <DOMAIN.COM>
}dns_lookup_kdc = true
}dns_lookup_realm = true
}[realms]
}\text{COMAIN. COM> = }}kdc = <ADSERVER>.<DOMAIN.COM>
}default_domain = <DOMAIN.COM>
}
```
In this instance, <DOMAIN.COM> means the Windows Fully Qualified Domain Name (FQDN) and <ADSERVER> means the Active Directory Domain Controller name. All names must include only capital letters.

#### Set File Locations in Tomcat

To set the locations for the files in the Tomcat configuration:

- 1. Select **Start** > **Programs** > **Tomcat** > **Tomcat configuration** and click the **Java** tab.
- 2. Copy and paste the following lines into the Java Options section:

```
}-Djava.security.auth.login.config=C:\WINNT\bscLogin.conf
```

```
}-Djava.security.krb5.conf=C:\WINNT\krb5.ini
```
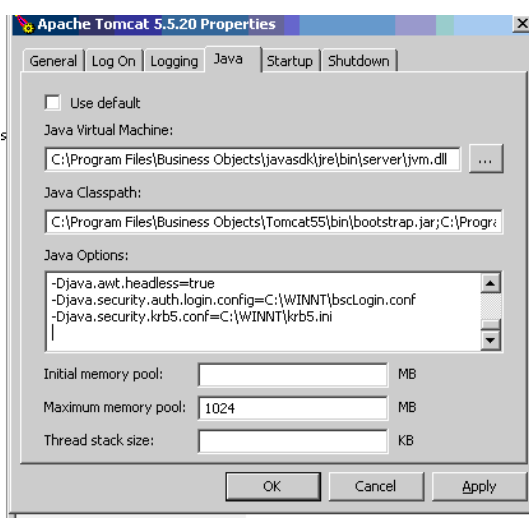

- 3. Open Central Configuration Manager (**Start** > **All Programs** > **BusinessObjects XI 3.1** > **BusinessObjects Enterprise** > **Central Configuration Manager**).
- 4. Select the Apache Tomcat service and restart it.

### Configure Active Directory Plug-In in RO

To configure the AD plug-in within the Configuration Management Console of RO:

- 1. Log on as Administrator to the Configuration Management Console.
- 2. On the Central Management Console home page, select **Authentication** from the drop-down menu, and double-click **Windows AD**.
- 3. Make sure the Enable Windows Active Directory (AD) check box is selected.
- 4. Set settings in the AD Configuration Summary section:
	- a. Click **""** beside the AD Administration Name, and enter an AD account that can read the AD. This is used to bind to the domain and search for users trying to authenticate.
- b. In the Default AD Domain box, enter the Fully Qualified Domain Name (using capital letters).
- 5. Add any AD Groups in the Mapped AD Member groups section.
- 6. In the Authentication Options section, select the Use Kerberos authentication radio button and enter <service\_account>@<SERVER.DOMAIN.COM> (see step 2) as the Service principal name of the service account. The domain name must be in capital letters.
- 7. Make sure the following options are selected in the AD Alias Options section:
	- **F** "Assign each new AD alias to an existing User Account with the same name."
	- "Create new aliases when the Alias Update occurs."
	- <sup>n</sup> "New users are created as concurrent users."
- 8. Click **Update**.
- 9. Make sure that AD Users or Groups is a member of the SE Report or Report Designer groups within the Configuration Management Console of RO.

#### Restart Tomcat

Stop and restart the Tomcat service using the Central Configuration Manager.

### Sheduling Reports Based on File Based Events

If you scheduled reports based on file based events, you must reschedule those reports after upgrading. See the "Using file-based events with scheduled reports" section of the *Quick Start Guide*.

### Setting Up an Email Server

To set up an email server:

- 1. Launch the Central Management Console as described in [Accessing the Central](#page-53-0) [Management Console for Report Optimizer on page 54.](#page-53-0)
- 2. Click **Servers**. A list of all of the server processes running on your Report Optimizer server is displayed.
- 3. Click **Servers**.
- 4. Double-click **<your\_servername>.destinationjobserver**.
- 5. Click **Destination**.
- 6. Select **Email** from the Destination drop-down menu, click **Add**, and populate your SMTP server details.
- 7. Click **Save** or **Save** and **Close**.
- 8. Double-click **<your\_servername>.AdaptiveJobServer**.
- 9. Click **Destination**.
- 10. Select **Email** from the Destination drop-down menu, click **Add**, and populate your SMTP server details.
- 11. Click **Save** or **Save and Close**.

For more information, see the "Configuring the destination properties for job servers" section of the "Managing and Configuring Servers" chapter of the *BusinessObjects Enterprise Administrator's Guide*.

#### Best Practices

Set up an email account like StorageReporter@mycompany.com and use this account for SMTP mailings.

### Tuning the Report Optimizer Server

The following are optional steps for further configuring your server.

This section contains the following topics:

- [Recreating Emailed Report Schedules below](#page-66-0)
- [Configuring a Set of User Groups as Read-Only Users below](#page-66-1)
- [Disabling Servers that are Not Required on page 70](#page-69-0)
- [Increasing the Memory Heap Size Value on page 71](#page-70-0)
- [Adding a Folder for User-Created Custom Reports on page 72](#page-71-0)
- <span id="page-66-0"></span>• [Deleting Duplicate Folders on page 73](#page-72-0)

### Recreating Emailed Report Schedules

(JReporter Users Only)If you upgraded from a previous version of the product, you might want to recreate your emailed report schedules. During the upgrade, information about the current emailed report schedules is saved in the %MGR\_DIST%\Data directory in the EmailJReporterSchedules.txt file on the HP Storage Essentials server. The information in this file can be used to schedule emailed reports in Report Optimizer. For details about emailing reports,

<span id="page-66-1"></span>see the "Emailing Reports" section of the *HP Storage Essentials Report Optimizer Quick Start Guide*.

### Configuring a Set of User Groups as Read-Only Users

To configure a set of user groups as read-only users:

- 1. Log on to the Central Management Console as an administrative user.
- 2. In the Organize section, click **Users and Groups**.
- 3. Click the **Manage** drop-down menu, and select **New** > **New Group**.
- 4. Enter a group name, such as Report Viewers, in the Group Name box. Enter a description in the Description box, and then click **OK**.
- 5. Click the **Manage** drop-down menu and select **New** > **New User**.
- 6. Enter an account name in the Account Name box, enter other details as appropriate, and then click **Create**. Repeat this step to create additional users.
- 7. After entering the last user, click **Create and Close**.

To integrate Active Directory users, see [Configuring Active Directory \(AD\) Authentication on](#page-60-0) [page 61](#page-60-0).

- 8. Select all the users you just created, right-click, and select **Join Group**.
- 9. From the Available Groups section, select the Report Viewers group, click **>** to move it to the Destination Group(s) section, and then click **OK**.
- 10. Return to the Central Management Console Home page.
- 11. In the Define section, click **Access Levels**.
- 12. Click the **Manage** drop-down menu and select **New** > **Create Access Level**.
- 13. Enter a title in the Title box and click **OK**.
- 14. Double-click the access level you just created, and then click **Included Rights**.
- 15. In the right pane, click **Add/Remove Rights**.
- 16. In the left pane, select **General** > **General**, and then select the Granted radio button for the following rights:
	- Reschedule instances
	- Reschedule instances that the user owns
	- Schedule document that the user owns to run
	- **s** Schedule document to run
	- **EXECUTE:** Schedule objects that the user owns to destinations
	- Schedule on behalf of other users
	- **EXECTE Schedule on behalf of other users that the user owns**
	- **s** Schedule to destinations
	- **Now objects**
	- $\blacksquare$  View objects that the user owns
- 17. In the left pane, select **Content** > **Web Intelligence Report**, and then select the Granted radio button for the following rights:
	- Download files associated with the object
	- $\blacksquare$  Export the report's data
- Refresh List of Values
- **Refresh the report's data**
- $s$  Save as CSV
- **s** Save as excel
- Save as PDF
- **Julie** Use Lists of Values
- 18. In the left pane, select **Application** > **InfoView**, and then select the Granted radio button for the following rights:
	- $\blacksquare$  View the favorites folder
	- $\blacksquare$  View the Inbox
- 19. In the left pane, select **Application** > **Web Intelligence**, and then select the Granted radio button for the following rights:
	- **Enable drill mode**
	- Enable Java Report Panel
- 20. In the left pane, select **System** > **Connection**, and then select the Granted radio button for the following rights:
	- Data Access
	- <sup>n</sup> Use connection for Stored Procedures
- 21. In the left pane, select **System** > **Universe**, and then select the Granted radio button for the following right:
	- Data Access
- 22. Click **OK** and **Close**.
- 23. Return to the Central Management Console Home page.
- 24. In the Organize section, click **Folders**.
- 25. Click **All Folders**.
- 26. Click the **Manage** drop-down menu and select **Top Level Security** > **All Folders**.
- 27. Select **Everyone**, and click **Assign Security**.
- 28. Select **View** from the Available Access Levels section, and click **>** to move to the Assigned Access Levels section.
- 29. Click **Apply**, **OK,** and **Close**.
- <span id="page-68-0"></span>30. Expand the All Folder node and select **Report Pack**. Right-click and select **User Security**.
- 31. Click **Add Principals**.
- 32. In the Available users/groups section, select **Report Viewers** and click **>** to move it to the Selected users/groups section.
- 33. Click **Add and Assign Security**.
- 34. Uncheck the Inherit From Parent Folder and Inherit From Parent Group check boxes.
- 35. In the Available Access Levels section, select **Report Viewers Access Level** and click **>** to move it to the Assigned Access Levels section.
- <span id="page-69-1"></span>36. Click **Apply**, **OK**, and **Close**.
- 37. Return to the Central Management Console Home page.
- 38. In the Manage section, select **Web Intelligence**, right-click, and select **User Security**.
- 39. Repeat [step](#page-68-0) [31](#page-68-0) through [step](#page-69-1) [37.](#page-69-1)
- 40. In the Organize section, click **Connections**.
- 41. Click the **Manage** drop-down menu, and select **Top-Level Security** > **All Connections**.
- 42. Repeat [step](#page-68-0) [31](#page-68-0) through [step](#page-69-1) [37.](#page-69-1)
- 43. In the Organize section, click **Universes**.
- 44. Click the **Manage** drop-down menu, and select **Top-Level Security** > **All Universes**.
- <span id="page-69-0"></span>45. Repeat [step](#page-68-0) [31](#page-68-0) through [step](#page-69-1) [37.](#page-69-1)

#### Disabling Servers that are Not Required

The following servers are not required by Report Optimizer and should be stopped and set to the Disabled state:

- Crystal Reports Cache Server
- Crystal Reports Job Server
- Crystal Reports Processing Server
- Desktop Intelligence Cache Server
- Desktop Intelligence Job Server
- Desktop Intelligence Processing Server
- Report Application Server

To disable these servers:

- 1. Launch the Central Management Console as described in [Accessing the Central](#page-53-0) [Management Console for Report Optimizer on page 54.](#page-53-0)
- 2. In the Organize section, click **Servers**.
- 3. Select the servers, right-click, and select **Disable Server**.

### <span id="page-70-0"></span>Increasing the Memory Heap Size Value

Increasing the memory heap size value size will prevent potential error messages.

To increase the memory heap size value:

- 1. Click **Start > Run**. The Run dialog box appears.
- 2. Enter regedit in the Open text field.
- 3. Click **OK**. The Registry Editor appears.
- 4. Navigate to HKEY\_LOCAL MACHINE/SYSTEM/CurrentControlSet/Control/Session Manager/Subsystems.
- 5. Right-click the Windows key and select **Modify**.
- 6. Edit the SharedSection value from 1024,3072,512 to 1024,3072,1024.
- 7. Navigate to either of the following:
	- **No Windows 32-bit servers:**

```
HKEY LOCAL MACHINE\SOFTWARE\Business Objects\Suite
12.0\default\WebIntelligence\Server\Admin\SwapTimeOut
```
**No Windows 2008 64-bit servers:** 

HKEY LOCAL MACHINE\SOFTWARE\Wow6432Node\Business Objects\Suite 12.0\default\WebIntelligence\Server\Admin\SwapTimeOut

- 8. Edit this value to 1500 seconds. Alternatively, set this to a value higher than the Web Intelligence Processing Server connection time out value found in the Central Management Console. This value is written in minutes. The default value is 20.
- 9. Close the Registry Editor.
- 10. Restart the Web Intelligence Report Server for the changes to take effect.

### Creating a Server Group

Creating a server group that contains all of the Report Optimizer servers enables you to modify the status of the servers from the Central Management Console.

To create a server group:

- 1. Launch the Central Management Console as described in [Accessing the Central](#page-53-0) [Management Console for Report Optimizer on page 54.](#page-53-0)
- 2. In the Organize section, click **Servers**.
- 3. Right-click **Server Groups**, and select **New** > **Create Server Group**.
- 4. In the Name box, enter Report Connector Services.
- 5. Click **OK**.
- 6. Click **Servers List**.
- 7. Select the following servers:
	- AdaptiveJobServer
	- AdaptiveProcessingServer
	- CentralManagementServer
	- **ConnectionServer**
	- DestinationJobServer
	- **EventServer**
	- **n** InputFileRepository
	- **E** ListOfValuesJobServer
	- MultiDimensionalAnalysisServicesServer
	- OutputFileRepository
	- **ProgramJobServer**
	- **PublicationJobServer**
	- **ReportApplicationServer**
	- <sup>n</sup> WebIntelligenceProcessingServer
- 8. Right-click the selected servers, and select **Add to Server Group**.
- 9. Select the **Report Connector Services** group, and click the **>** button.
- <span id="page-71-0"></span>10. Click **OK**.

### Adding a Folder for User-Created Custom Reports

To add a folder for user-created custom reports:

- 1. Log on to InfoView.
	- Go to http://<fqdn\_or\_ip\_address\_of\_Report\_Server>:8080/InfoViewApp/logon.jsp

If you changed the port number during installation, enter the selected port number instead of 8080.

- **Dog on with a valid username and password.**
- 2. Right-click **Public Folders**, and select **New > Folder**.
- 3. Enter the following name for the folder:

```
<Customer Name> <Management Server Name> reports
```
#### Best Practices

Follow the naming convention described in [Adding a Folder for User-Created Custom Reports on](#page-71-0) [previous page.](#page-71-0) If multiple installations are being configured at the same time, specify the management server name to uniquely identify each installation.

When exporting and importing end-user created reports for backup or support purposes, a unique top-level folder name for the reports ensures that the reports are not overwritten. Unique folder names for end-user reports also ensure that Report Pack updates do not overwrite user-created custom reports.

### Deleting Duplicate Folders

To delete duplicate folders:

- 1. Right-click the folder you want to remove.
- 2. Select **Organize > Delete**.
- 3. Click **OK**.

## Changing the Passwords for Report Optimizer Accounts

The Reporter installation provides the following default passwords:

- Administrator user account: Changeme123
- MySQL "sa" user account: Password123

### Changing the Password for the Administrator Account

To change the password for the Administrator account:

- 1. Log on to Central Management Console as described in [Accessing the Central Management](#page-53-0) [Console for Report Optimizer on page 54](#page-53-0).
- 2. In the Organize section, click **Users and Groups**.
- 3. Double-click **Administrators**.
- 4. Right-click **Administrator** and then select **Account Manager**.
- 5. Enter the new password in the Enterprise Password Settings section.
- 6. Click **Save and Close** for the new password to take effect.

#### Changing the Password for "SA" User

To change the password for "SA" User:

#### **Linux**:

Enter the following at the command prompt on one line:

<Report Optimizer install dir>/bobje/mysql/bin/mysqladmin –u sa pPassword123 password <new password> --socket <Report Optimizer installdir>/bobje//mysql/mysql.sock

In this instance, Password123 is the old password for sa user and NewPassword is the new password for sa user.

There is a space between password and <new password> and socket and <Report Optimizer.

#### **Windows**:

- 1. To change the password for the "sa" user:
	- a. Select **Start Menu** > **Business Objects XI 3.1** > **Business Objects Enterprise** > **Central Configuration Manager** and stop the Server Intelligence Agent.
	- b. To connect to MySQL :

INSTALLDIR\MySQL5\bin\mysql.exe -u root –p

- c. Enter the password when prompted.
- d. Enter the following SQL command to change the password:

```
mysql>UPDATE mysql.user SET Password=PASSWORD('MyNewPass')
WHERE user='sa';
```
In this instance, MyNewPass is the new password.

e. Enter the following SQL command:

mysql> FLUSH PRIVILEGES;

- 2. Select **Start Menu** > **Business Objects XI 3.1** > **Business Objects Enterprise** > **32-bit data sorce(ODBC)**.
	- a. Click the **System DSN** tab.
	- b. Select **Business Objects Audit server**.
	- c. Click **Configure** and update the password for "sa" user.
	- d. Select **Business Objects CMS**, click **Configure**, and update the password for "sa" user.
- 3. Select **Start Menu** > **Business Objects XI 3.1** > **Business Objects Enterprise** > **CentralConfiguration Manager**.
	- a. Right-click **Server Intelligence Agent** > **properties** > **configuration**.
	- b. Click **BOE120**.
	- c. Select **Update Data source settings**.
	- d. Click **OK**.
	- e. Select **mysql driver**.
	- f. Enter the new password for "sa" user.
- g. Repeat steps a through f for BOE120\_AUDIT.
- h. Restart BOE120MySQL service from the services console.
- i. Start the "Server Intelligence Agent" service.
- 4. See the following web sites for more information about changing the passwords for sa:
	- <sup>n</sup> <http://dev.mysql.com/doc/refman/5.0/en/default-privileges.html>
	- nttp://dev.mysql.com/doc/refman/5.0/en/resetting-permissions.html#resetting[permissions-windows](http://dev.mysql.com/doc/refman/5.0/en/resetting-permissions.html#resetting-permissions-windows)

# 4 Required Configuration Steps for the Data Protector Reporter Edition

First, follow the steps on the Getting Started page.

To access the Getting Started page:

1. Open a web browser and enter the following URL:

http://<name\_of\_the\_management\_server>

In this instance, <name\_of\_the\_management\_server> is the name of the server on which you installed the management server. You can also provide an IP address.

2. In the Name text box, enter the following:

admin

3. In the Password text box, enter the following:

password

4. If the Getting Started page does not automatically appear, click **Startup** in the upper-right corner.

Follow the steps on the Getting Started page. Make sure you import the license as directed. Also, run the Configuration Wizard from the Getting Started page. For more information about the Configuration Wizard, see [Launching the Backup Host Configuration and Discovery](#page-84-0) [Wizard on page 85.](#page-84-0)

## <span id="page-76-0"></span>Prerequisites for Agentless Discovery of Data Protector

If you have a CIM extension installed, the product will automatically use the CIM extension to discover Data Protector.

Before you discover a Data Protector server that does not have a CIM extension installed, you must do the following:

- 1. Install the Data Protector Client on the management server. See [Step 1 Install the Data](#page-77-0) [Protector Client on next page.](#page-77-0)
- 2. Create the DPREPORTER user group for Data Protector Reporter. See [Step 2 Create a](#page-80-0) [User Group for Data Protector Reporter on page 81](#page-80-0)
- 3. Create a user in the DPREPORTER user group. See [Step 3 Create a User in the](#page-81-0) [DPREPORTER User Group on page 82](#page-81-0)
- 4. Install the Data Protector 6.1 patches on top of the Data Protector 6.1 client or upgrade to the Data Protector 6.11 client. See [Step 4 – Install the Data Protector Patch on page 83](#page-82-0)

#### <span id="page-77-0"></span>Step 1 – Install the Data Protector Client

Install the Data Protector Client on the HP Storage Essentials management server as described in the following steps. These steps apply to Data Protector 6.11, 6.1 and 6.0.

- [Linux Installation Steps below](#page-77-1)
- <span id="page-77-1"></span>• [Windows Installation Steps below](#page-77-2)

#### Linux Installation Steps

To install the Data Protector Client:

- 1. Open the /etc/services file in a text editor, such as vi.
- 2. Search for 5555 in the text editor.
- 3. Comment the following two lines in the text editor as follows:

```
#personal-agent 5555/tcp # Personal Agent
```

```
#personal-agent 5555/udp # Personal Agent
```
- 4. Save the services file, and exit the text editor.
- 5. Copy the Data Protector tar file and extract the tar file.
- 6. Go to the LOCAL\_INSTALL directory.
- 7. Run the Data Protector installation by entering the following command at the command prompt:

./omnisetup.sh

- 8. When asked which components to install, select only the following:
	- **n** User Interface
	- **Java GUI Interface**

#### <span id="page-77-2"></span>Windows Installation Steps

To install the Data Protector Client:

1. Select the **Client** option in the Setup Wizard and click **Next**.

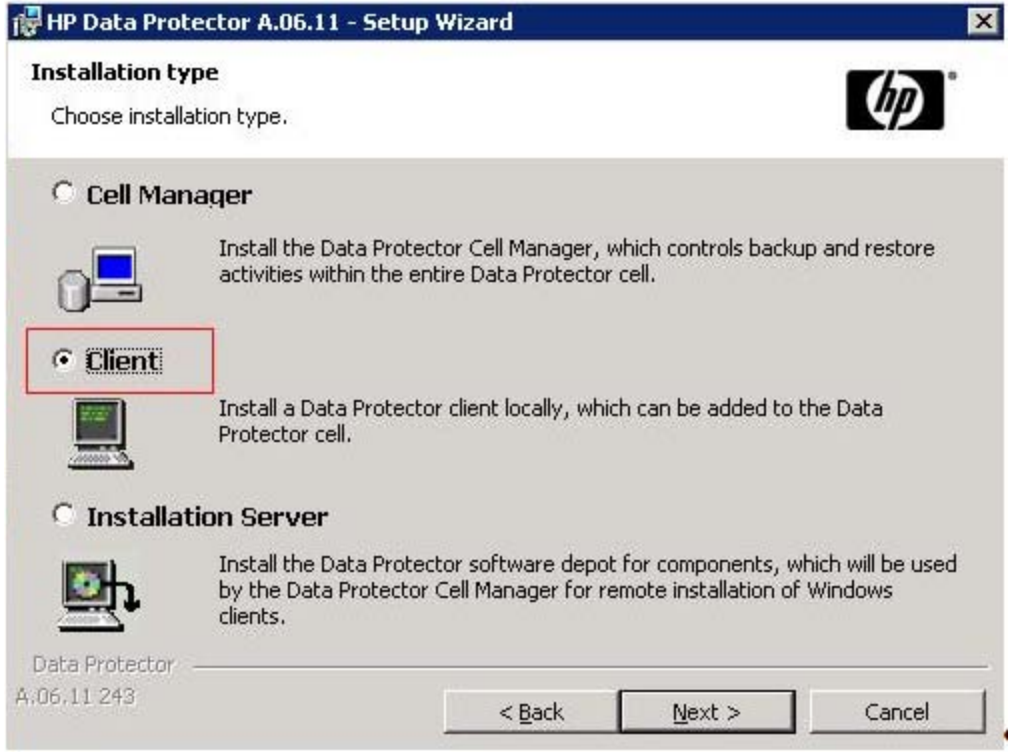

2. Leave the Cell Manager name field blank and click **Next**.

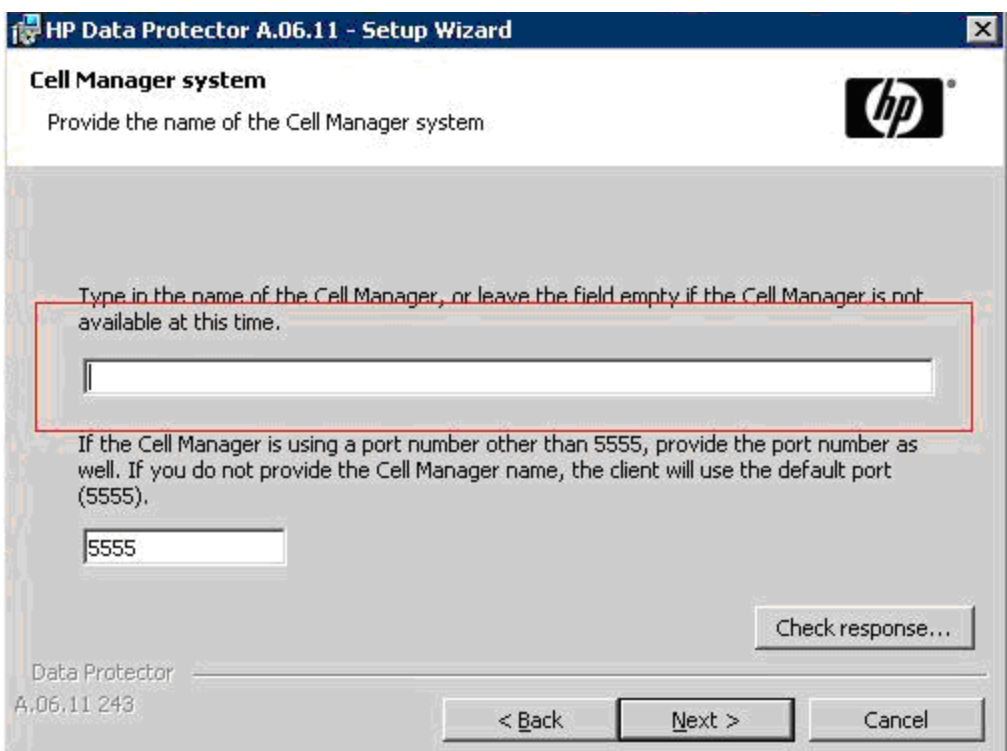

3. Deselect all options, except for the User Interface option, which is selected in the following figure. Click **Next** when done.

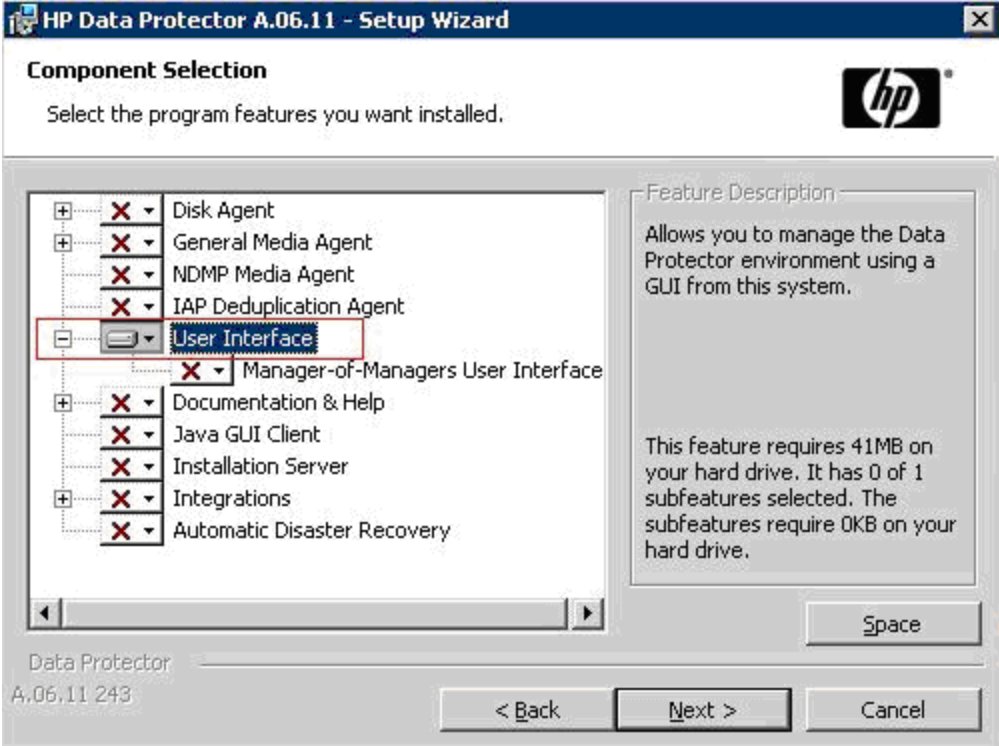

<span id="page-80-0"></span>4. Complete the installation by following the steps in the Wizard.

### Step 2 – Create a User Group for Data Protector Reporter

Ask your Data Protector Administrator to create a user group for Data Protector Reporter in the Data Protector Cell Manager Console Client as follows:

- 1. Open the Data Protector Cell Manager Console Client.
- 2. Go to **Users**. Right-click **Users**, and then click **Add User Group**.

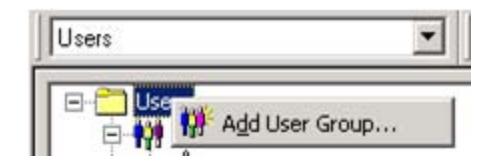

- 3. Provide the user group name DPREPORTER.
- 4. Deselect the **Start restore** option in the Data Protector User Rights pane. This option is selected by default.
- 5. Select the following user rights in the Data Protector User Rights pane:
	- Device Configuration
	- **n** Media Configuration
	- Reporting notifications

The selections should resemble the following:

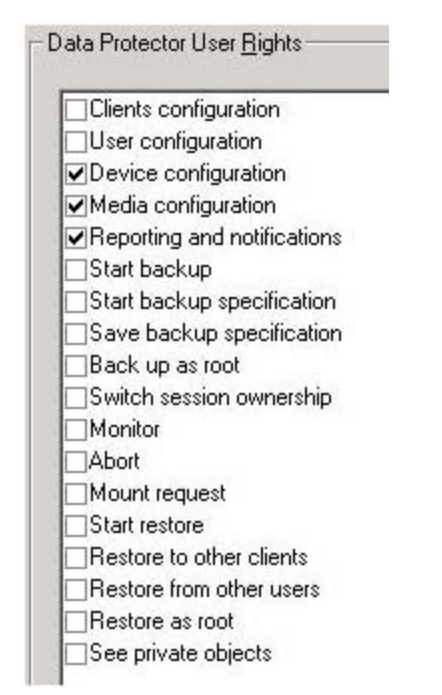

6. Click **Finish** to create the new user group.

### <span id="page-81-0"></span>Step 3 – Create a User in the DPREPORTER User Group

Ask your Data Protector Administrator to create a user within the DPREPORTER User Group as follows:

1. (*Windows only*) Before creating the user, make sure that the AppStorManager service, which is the service for HP Storage Essentials, is started on the Storage Essentials management server with the context of a Local Administrator user as the Log On User. You can check in the properties of the Service as follows:

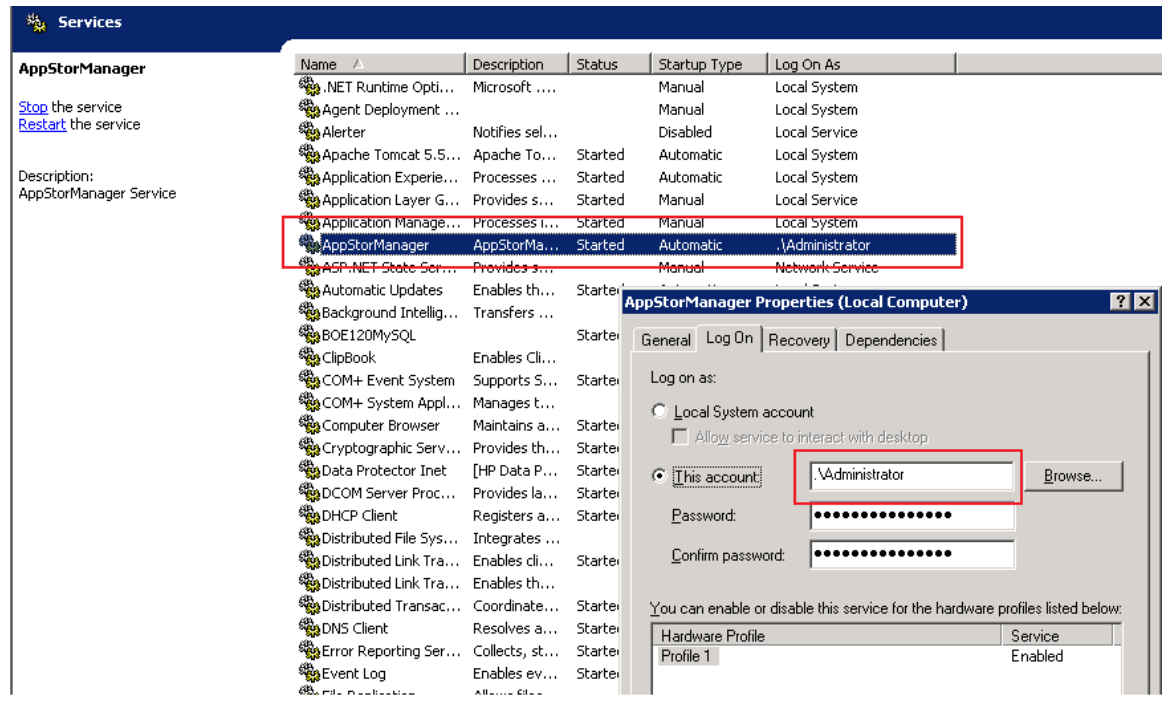

- 2. Right-click the DPREPORTER group and select **Add/Delete Users**.
- 3. In the Name field, provide one of the following:
	- **Linux**: The name of the user under which the HP Storage Essentials server process is running. By default, this name is the 'root' user.
	- **Windows:** The name of the user with which the HP Storage Essentials AppStorManager service is running. You can determine the user by looking for the account specified in the **This Account** field on the Log On tab. In this case, the user is Administrator.
- 4. In the Group/Domain field, provide one of the following:
	- **Linux**: The group information of the user under which the process is running. This can be verified by running the command 'id root' on the HP Storage Essentials management server.
- **Nindows**: The host name of the HP Storage Essentials management server, since the AppStorManager service is started as the Local Administrator User.
- 5. In the Client field, select the DNS name or IP address of the HP Storage Essentials management server.
- 6. Click **>>** to apply your new user.
- <span id="page-82-0"></span>7. Click **Finish** to add your new user to the user group.

#### Step 4 – Install the Data Protector Patch

You need to install the following patch, depending the operating system of the HP Storage Essentials management server, on top of the Data Protector 6.1 client or upgrade to the Data Protector 6.11 client:

- <sup>l</sup> **Linux**: DPLNX\_00077
- <sup>l</sup> **Windows**: DPWIN\_00417

If you own a valid support contract, you can download patches from

<http://support.openview.hp.com/selfsolve/patches>. You need an HP Passport Account for login. When you access the Patches Search page, select **All Products SPIs** and enter the name of patch, such as DPWIN\_00417, in the Optional: Enter keyword(s) or phrases field. Click **Search**. The link to the patch appears under the Search button.

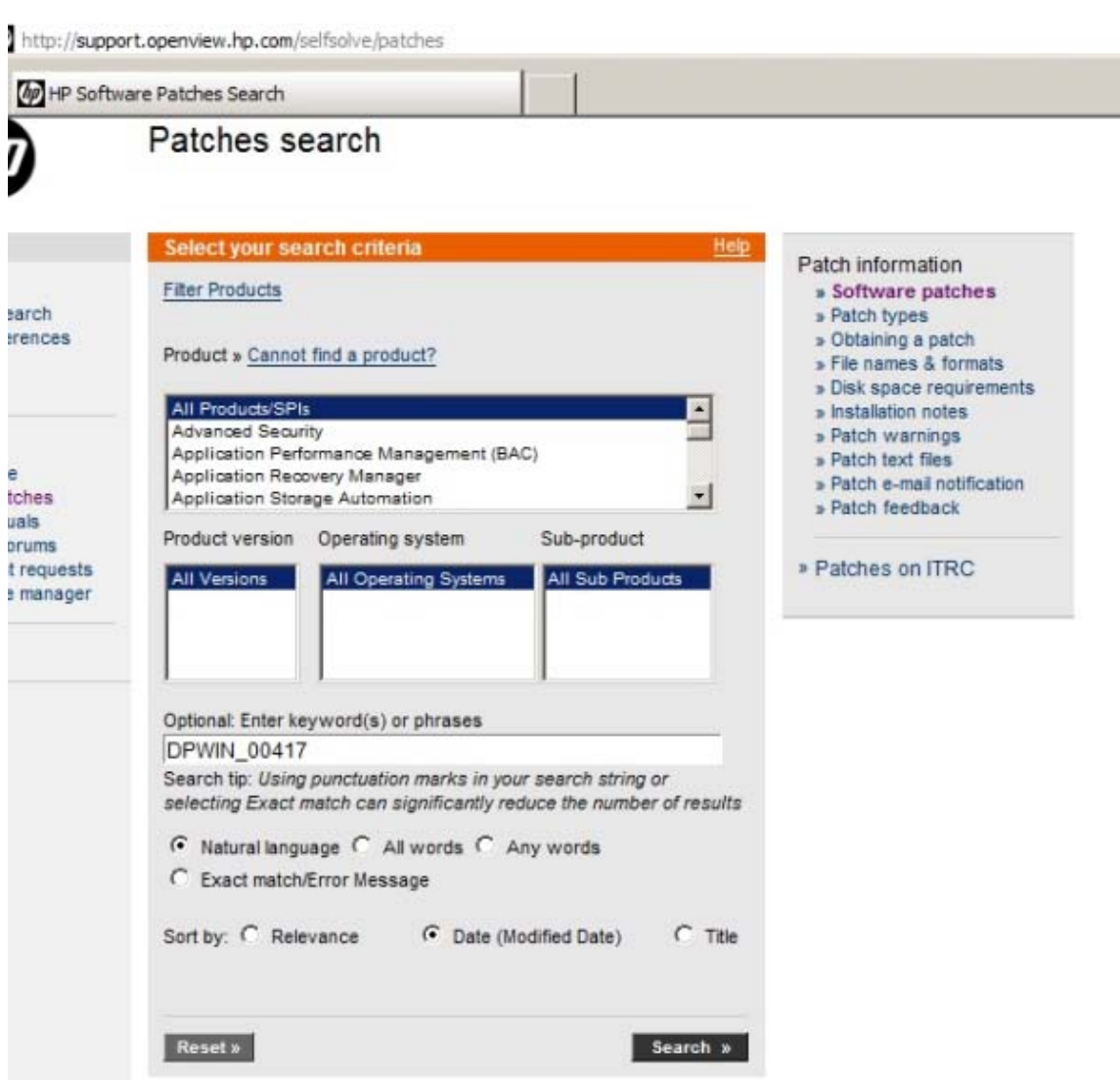

If you do not install the patch or do not upgrade to Data Protector 6.11, the following occurs in Backup Manager:

- Media and media pools details do not appear for discovered backup hosts.
- Policy Details for any session are not displayed in the Policy Detail tab.
- Schedule Details for any session are not displayed in the Schedule Detail tab.

# <span id="page-84-0"></span>Launching the Backup Host Configuration and Discovery **Wizard**

If you installed the Data Protector Reporter Edition, the Backup Host Configuration and Discovery Wizard is available to you. The Backup Host Configuration and Discovery Wizard assists you perform the initial discovery and configuration tasks using a single user interface. You can invoke the **Backup Host Configuration and Discovery Wizard** from the **Getting Started** page.

**Caution**: Before you can discover Data Protector, you must complete the requirements provided in [Prerequisites for Agentless Discovery of Data Protector on page 77.](#page-76-0)

The Backup Host Configuration and Discovery Wizard page displays the following tabs:

- Discovery Helps you discover the hosts running the Data Protector server. It also provides options to configure the discovery details and backup server schedule. See [Step 1 – Discover](#page-84-1) [Backup Host Address below.](#page-84-1)
- $\bullet$  Backup Enables you to set values to retain the backup sessions in the database. See [Step 2](#page-86-0) [– Set Retention Value for Backup Session Data on page 87](#page-86-0).
- System Helps you configure email notifications on reports and policies. You can assign an SMT server from which the management server can send email notifications. Step  $2 -$  Set [Retention Value for Backup Session Data on page 87](#page-86-0).
- Reports Provides options to schedule the Report Cache Refresh and configure the Reporter Login. It also provides options to configure the Report Optimizer email and FTP server. See [Step 4 – Configure Report Optimizer Settings on page 88.](#page-87-0)

### <span id="page-84-1"></span>Step 1 – Discover Backup Host Address

The **Discovery** tab of the configuration wizard helps you configure and discover single or multiple backup servers. Before you discover the backup hosts, you must add and configure the backup hosts.

Data Protector Reporter Edition, by default, does not come with MAPs. Therefore, you cannot discover devices that have MAPs, such as switches, arrays and CIM extension, even though this functionality is displayed in the product and mentioned in the documentation. If you are running Data Protector Reporter without MAPs, you can only discover the backup servers without a CIM extension installed, as describedi[nPrerequisites for Agentless Discovery of Data Protector on](#page-76-0) [page 77.](#page-76-0)

To configure a backup host:

- 1. Provide the backup host's IP address, user name, and password as follows:
	- <sup>n</sup> **Single server**:

In the IP Address/ DNS Name box, type the IP address of the device and provide the host's user credentials.

- <sup>n</sup> **Multiple servers**:
	- <sup>o</sup> In the **From IP address** box, type the lowest IP address in the range of elements you want to discover.
	- <sup>o</sup> In the **To IP address** box, type the highest IP address of the range of elements you want to discover.
	- <sup>o</sup> Provide the host's user credentials (optional); otherwise, the default credentials will be used.
- **EXECT Import** to import the IP addresses for discovery, and do one of the following:
	- <sup>o</sup> Click **Browse** to find an XML file containing the list of IP addresses to be discovered.

*Or*

- <sup>o</sup> In the **Filename** box, provide a complete path to the file.
- <sup>o</sup> In the **Password** box, type the password for the discovery list. If the discovery list does not have a password assigned to it, leave this field blank.
- 2. Configure the Discovery Details Schedule as follows:
	- **Example 2 Select Add the Address to this schedule** option.
	- <sup>n</sup> Select a name from the **Schedule Name** list, or select **New Schedule** to create your own schedule name. Provide a name for the schedule.
	- Type a description for the schedule.
	- **Execute X Conedule Run** date and time. Click the calendar icon to select a date and time.
	- **Set Repeat Interval** period. Type a value for interval and select an unit of time from the list.

However, you can choose to skip the above step.

- 3. Configure the Backup server schedule. You can enable the schedules for the following:
	- **n** Image collection
	- **n** Sessions collection
	- **n** Media collection
	- Session monitoring
	- Drive monitoring

4. Click **Add**. This validates the backup configuration details and saves it to the database. The validated IP addresses of the Data Protector backup servers are listed in the **Addresses to Discover** table.

After you configure the backup hosts, you must discover them. You can also edit or delete the backup hosts.

To discover the IP addresses from the **Address to Discover** table:

- 1. Select the IP addresses you want to discover.
- 2. Click **Discover**. The following message appears: "Are you sure you want to discover the selected IP addresses?"
- 3. Click **OK** to start the discovery process. This initiates Discovery Step 1 and Backup Data Collection. The discovery status is displayed as "Discovery is in progress.." You can click on the link to view the discovery logs.

To edit IP addresses from the Address to Discover table:

- 1. Select the IP addresses you want to edit.
- 2. Click **Edit**. The Edit window opens.
- 3. Edit the settings, and then click **Save**. The changes will apply to all the selected backup servers.

You can also reset your changes by clicking the **Reset** button.

To delete the IP addresses from the Address to Discover table:

- 1. Select the IP addresses you want to delete.
- 2. Click **Delete**. The following message appears: "Are you sure you want to delete the addresses?"
- 3. Click **OK** to delete the selected discovery addresses from the table.

<span id="page-86-0"></span>After the configuration and discovery of backup hosts are complete, click **Next** to go to the **Backup** tab.

#### Step 2 – Set Retention Value for Backup Session Data

The **Backup** tab of the configuration wizard provides options to set the retention value for the Sessions to be stored in the database.

To set the retention value:

- 1. Type the number of days (a value between 30 and 1098) in the box.
- 2. Click **Submit**.
- 3. Click **Next** to go to the **System** tab.

### Step 3 – Set Up Email Notifications

The **System** tab of the configuration wizard helps you set notifications from the management server on reports and policies.

To configure email notification:

- 1. Select **Enable**.
- 2. In the **Server Name or IP Address** box, type the DNS name or IP address of the Simple Mail Transfer Protocol (SMTP) server, you want to use to send the email notification.
- 3. In the **Port** box, type the Port number.
- 4. In the User Name box, type the user name for the SMTP server.
- 5. In the Password box, type the password of the above user.
- 6. In the Verify Password box, re-type the password.
- 7. In the Sender box, type the email address of the sender. This address is displayed in the From box in the email.
- 8. If you want the replies to go to an email address other than the one specified In the Sender box, type an email address you want to receive the replies to in the Reply box.
- 9. Click **Save**.

<span id="page-87-0"></span>Click **Next** to go to the **Reports** tab.

#### Step 4 – Configure Report Optimizer Settings

The Reports tab enables you to schedule a reports cache refresh and configure the reporter login. You can also specify the email server to be used for sending the reports and the FTP server to post the reports.

To schedule a reports cache refresh:

- 1. Select Enable.
- 2. Click the calendar icon to set the date and time for a scheduled task.
- 3. In the **Time** box, type the time in 24-hour format with the hour and minutes separate by a colon. For example, 22:15. Click the date on which you want the task to run.
- 4. Click **Set**.
- 5. In the **Repeat Interval** box, type an interval. Select a unit of time from the list.
- 6. Click **Save**.

To configure the reporter login settings:

- 1. In the **Host Name or IP** box, type the IP of the Reporter Optimizer system.
- 2. In the **Port Number** box, type the port number.
- 3. Click **Save**.

You can also reset or change the password. When you click **Reset the password**, the password is set to default.

To configure the Report Optimizer E-mail server:

- 1. Select a Job Server from the list.
- 2. In the Domain Name box, type the domain name.
- 3. In the Host box, type the IP address of the host.
- 4. In the Port box, type the port number.
- 5. In the User name box, type the user name.
- 6. Click **Save**.

To specify the Report Optimizer FTP server:

- 1. In the Host box, type the IP address of the host.
- 2. In the Port box, type the port number.
- 3. In the Account box, type the user name.
- 4. In the User name box, re-type the user name as above.
- 5. Type password for the user.
- 6. Click **Save**.

Click **Close** to complete the discovery and configuration tasks and exit the wizard.

- **.** Select Do not automatically display this page again option if you do not want to invoke the Backup Host and Configuration wizard each time you log on to the management server.
- Click Close to exit the wizard without completing your configuration tasks. You can, at a later stage, access the wizard by using the **Discovery** menu (**Discovery** > **Wizard**) or **Configuration** menu (**Configuration** > **Wizard**).

# 5 Troubleshooting Installations/Upgrades

The following topics provide information on troubleshooting installations and upgrades.

- [Troubleshooting a Failed Installation or Upgrade below](#page-90-0)
- ["The environment variable 'perl5lib' is set." Message on page 93](#page-92-0)
- [Additional Entries Appear in the Discovery Pages on page 94](#page-93-0)
- [Troubleshooting the Oracle Database \(Windows\) on page 94](#page-93-1)
- [Receiving HTTP ERROR: 503 When Accessing the Management Server on page 95](#page-94-0)
- <span id="page-90-0"></span>• [Web Intelligence Processing Server Does Not Start on page 96](#page-95-0)

# Troubleshooting a Failed Installation or Upgrade

(*Windows management servers only*) You can quickly gather system information and log files for troubleshooting by running the srmCapture.cmd program in <installation  $divectors$  /  $tools$ . The program provides a date and time-stamped zip file with this information.

The srmCapture.cmd program requires that zip.exe be in the same folder as srmCapture.cmd. If you are missing zip.exe, you can find it in the tools directory in both the ManagerCDLinux and ManagerCDWindows directories on the StorageEssentialsDVD.

To run the srmCapture.cmd program:

- 1. Open a command prompt window on the Windows management server, and go to the <installation directory>/tools directory.
- 2. Type the srmCapture command. The command has several parameters:

srmCapture [/nowait] [/listmodules] [/?] [/help] [/usage]

 $\blacksquare$  /nowait

Non-interactive mode. The srmCapture command runs without prompting you with the message "press any key to continue."

 $\blacksquare$ /listmodules

Shows the dll files in use by each process (written to srmListProcesses.txt). If you use the /listmodules parameter, you must also include the /nowait parameter.

<sup>n</sup> /?, /help or /usage

Provides information on how to use srmCapture.

The following are examples of srmCapture commands:

- srmCapture
- $\blacksquare$  srmCapture /?
- srmCapture /nowait
- srmCapture /nowait /listmodules

The following information is gathered by srmCapture.cmd:

- List of environment variables, look for the  $s$ rmListEnvVar.txt file.
- Results from running ipconfig /all, look for the srmListIpconfigAll.txt file.
- Results from running netstat -noab, look for the srmListNetstatNoab.txt file.
- $\bullet$  Results from running  $netstat$  -rte, look for the srmListNetstatRte.txt file.
- Results from running netsh diag show test, look for the srmListNetshDiagShowTest.txt file.
- $\bullet$  Install wizard log files (all files are located in  $\text{systemdrive}\$ \srmInstallLogs).
- $\bullet$  srmwiz.ini
- Oracle export log file
- File SRM log files
- File SRM configuration files
- Oracle log files
- Zero G registry content

If a message similar to Current location, d:\Tools, is not writable appears, the current working subdirectory is not writable. The srmCapture.cmd program goes through the following directories, in order, until it finds one that is writeable:

- 1. %temp%
- 2. %tmp%
- 3. %systemdrive%

### Log Files from the Installation/Upgrade on Windows

The installation/upgrade wizard generates log files in the C:\srmInstallLogs directory. Log files provided at the top level of the C:\srmInstallLogs directory are for the current session of the installation/upgrade wizard or for the last session the installation/upgrade wizard was run. Files from a previous session are stored in a subdirectory with a date and time stamp.

Log files are generated by the installation/upgrade wizard. Some log files also provide an <logfilename>\_output.log file. The <logfilename>\_output.log file displays information about any errors, and is generated by the component itself instead of the installation/upgrade wizard.

The log files are zipped into a file in the root of the system drive. The zip file can be sent to support to help diagnose installation and upgrade issues, for example: C:\srmLog02-01-2011-16\_21 49.zip.

### Log Files from the Installation on Linux

When an installation is successful, the installation wizard zips up the log files and places them in the Installation Directory/logs directory. In this instance, Installation Directory is the directory where the product was installed.

The name of the zip file has a date stamp InstallWizard MMDD-HHMM.zip; for example, InstallWizard\_1212-0754.zip.

The zip file includes two internal log files created by the installation. These files contain debugging for internal use only. You do not need to look at them.

- <sup>l</sup> /tmp/InstallSRMTemp/InstallWizard.err
- <sup>l</sup> /tmp/InstallSRMTemp/InstallWizard.out

The log files in the following directories are for users:

- productInstallDir +  $\frac{n}{\log n}$  Log files for the product installation in general.
- $\bullet$  srmInstallDir + "/logs" Log files for the installation of the management server.
- $rdInstallDir + "/logs" Log files for the Report Database installation.$
- roInstallDir + "/logs" Log files for the Report Optimizer installation.
- oracleInstallDir + "/oraInventory/logs" Log files for the Oracle installation.

<span id="page-92-0"></span>If the installation failed, you can find the log files in the  $\frac{1}{2}$ Installation Directory%/logs directory.

### "The environment variable 'perl5lib' is set." Message

(*Windows Only*) If the perl5lib environment variable is set, the installation/upgrade fails with the following message:

#### **Perl5lib Environment Variable Message**

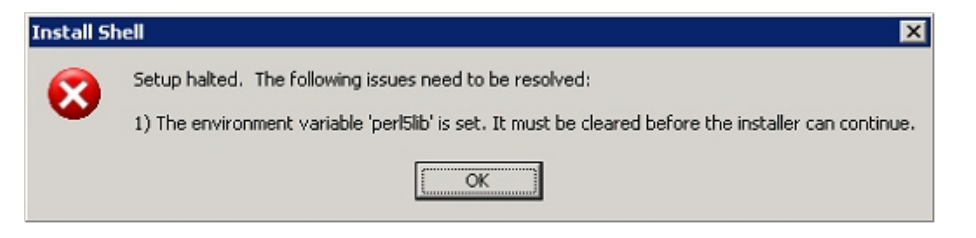

This variable could have been set by another application. The environment variable could also have been set if your upgrade of Oracle was suddenly stopped; for example, as a result of a power outage. You must remove the perl5lib environment variable before you can run the installation/upgrade again. For information about removing environment variables, refer to the documentation for the Windows operating system.

# <span id="page-93-0"></span>Additional Entries Appear in the Discovery Pages

You might see additional entries in the Discovery pages after an upgrade.

For example, assume you have a Brocade SMI Agent running on 192.168.1.2 at 8959 and there are three switches added to this SMI-A, as shown in the following figure. In this example, two entries are created for 192.168.1.2 and six entries are created for three switches: two for each switch.

HP Storage Essentials places a checkmark next to items added in Discovery Step 1 but cannot obtain additional information in Discovery Step 2 or Discovery Step 3.

All entries with a checkmark can be deleted. In this example, seven entries can be deleted.

#### **Duplicate Entries on the Discovery Pages**

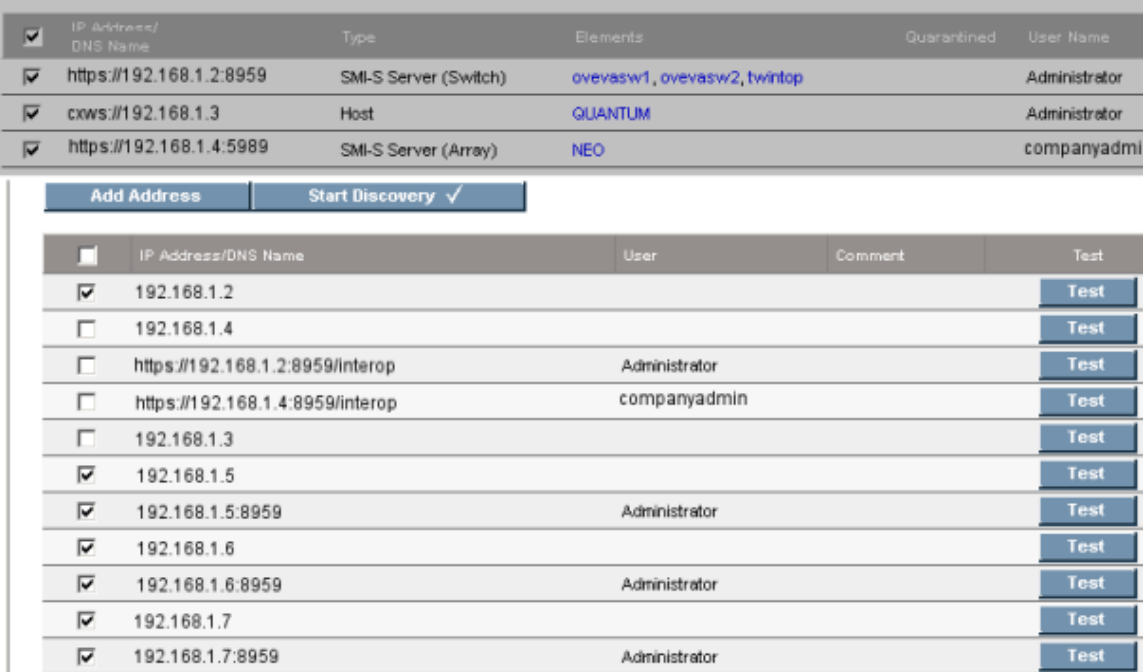

# <span id="page-93-1"></span>Troubleshooting the Oracle Database (Windows)

When installing or upgrading an Oracle database, be aware of these known considerations:

- [Use Only the Installation Wizard \(or UNIX Scripts\) to Install/Upgrade Oracle below](#page-94-1)
- **.** [Existing Oracle Database Is Detected below](#page-94-2)
- <span id="page-94-1"></span>• "Unable to Install the Oracle Database on Linux" (on page 1)

### Use Only the Installation Wizard (or UNIX Scripts) to Install/Upgrade **Oracle**

With this release of the product, the Oracle database is automatically installed using the new Installation Wizard (or UNIX scripts) developed to install the management server along with the Oracle database used by the management server. Installing Oracle separately is no longer recommended.

Do not install the Oracle database separately, the management server Installation Wizard (or UNIX scripts) automatically configures the Oracle database for use with the management server. If you install the Oracle database separately, the database will not meet the configuration settings required by the management server.

### <span id="page-94-2"></span>Existing Oracle Database Is Detected

<span id="page-94-0"></span>(*Linux installations Only*) If the UNIX installation scripts detect an existing Oracle database, the following message is displayed: "Existing Oracle Database is Detected."

# Receiving HTTP ERROR: 503 When Accessing the Management Server

If you receive a message resembling the following when you try to access the management server, make sure your database for the management server is running. If it is not, start the database.

Receiving HTTP ERROR: 503 javax.ejb.EJBException: null;

#### Windows

In the Services window, make sure the OracleOraHome11gR2TNSListener service has started and is set to automatic. For information on how to access the Services window, see the Windows documentation.

If the OracleOraHome11gR2TNSListener service has not started, but the AppStorManager service has started, start the OracleOraHome11gR2TNSListener service, and then restart AppStorManager.

#### UNIX

To verify that the Oracle service started, enter the following at the command prompt:

# ps -ef | grep ora

If the service started, output similar to the following is displayed:

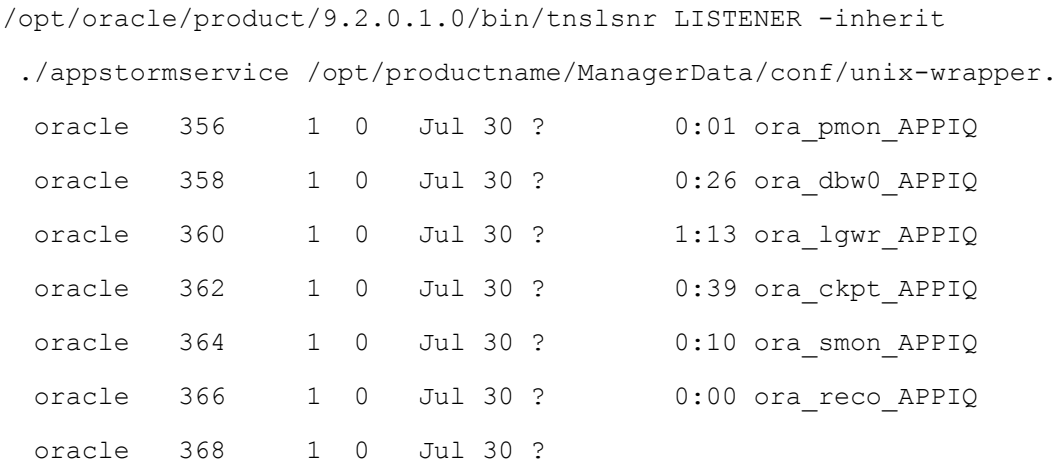

To start the service for Oracle, enter the following at the command prompt:

# /etc/rc3.d/S98dbora start

To stop the service for Oracle, enter the following at the command prompt:

# /etc/rc3.d/S98dbora stop

<span id="page-95-0"></span>If you are starting the services manually, start the Oracle service before the service for the management server.

### Web Intelligence Processing Server Does Not Start

(Report Optimizer on Linux) If the Web Intelligence Processing Server does not start or you are shown the error message "Cannot initialize Report Engine server (RWI: 00226) (Error: INF)" when you try to run a report, see the following steps:

- 1. Try restarting the Web Intelligence Processing Server through the Central Management Console:
	- a. Click **servers**.
	- b. Select WebiIntelligenceProcessingServer.
	- c. Right-click on the server and select **restart**.
- 2. Repeat Step 1 until the Web Intelligence Processing Server starts. If the Web Intelligence Processing Server does not start after several retries, contact support.